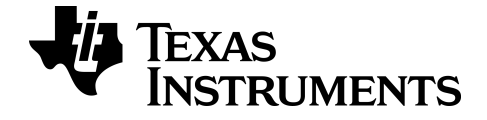

# **Guia das aplicações da calculadora gráfica para a TI-84 Plus CE-T**

Saiba mais sobre a tecnologia TI através da ajuda online em [education.ti.com/eguide](https://education.ti.com/eguide)

## *Informações importantes*

A Texas Instruments renuncia a todas as garantias, quer sejam expressas ou implícitas, incluindo mas não se limitando às garantias implícitas de comercialização e adequabilidade a um fim específico, relativas a qualquer programa ou livro e disponibiliza apenas estes materiais numa base "como está".

A Texas Instruments não se responsabiliza por qualquer dano indireto, especial ou acidental relacionado ou decorrente da utilização destes materiais, e a única e exclusiva responsabilidade da Texas Instruments, independentemente da forma de ação, não excederá o preço de compra deste produto. Além disso, a Texas Instruments não se responsabiliza por qualquer reclamação relacionada com a utilização destes materiais por terceiros.

Esta aplicação de produto gráfico (APP) está licenciada. Consulte os termos do acordo de licença.

#### **Saber mais**

Para mais informações, consulte o Guia da aplicação TI-83 Plus/TI-84 Plus em *[education.ti.com/go/download](https://education.ti.com/go/download)*. Escolha **Aplicações** como a sua tecnologia e selecione o guia adequado.

O guias de aplicação da TI-83 Plus/TI-84 Plus incluem:

- Atividades para iniciar
- Informação detalhada sobes as funções
- Detalhes funcionais passo-a-passo

**Nota:** Algumas funcionalidades podem ser diferentes nas calculadoras gráficas CE.

© 2017 - 2021 Texas Instruments Incorporated

## *Conteúdo*

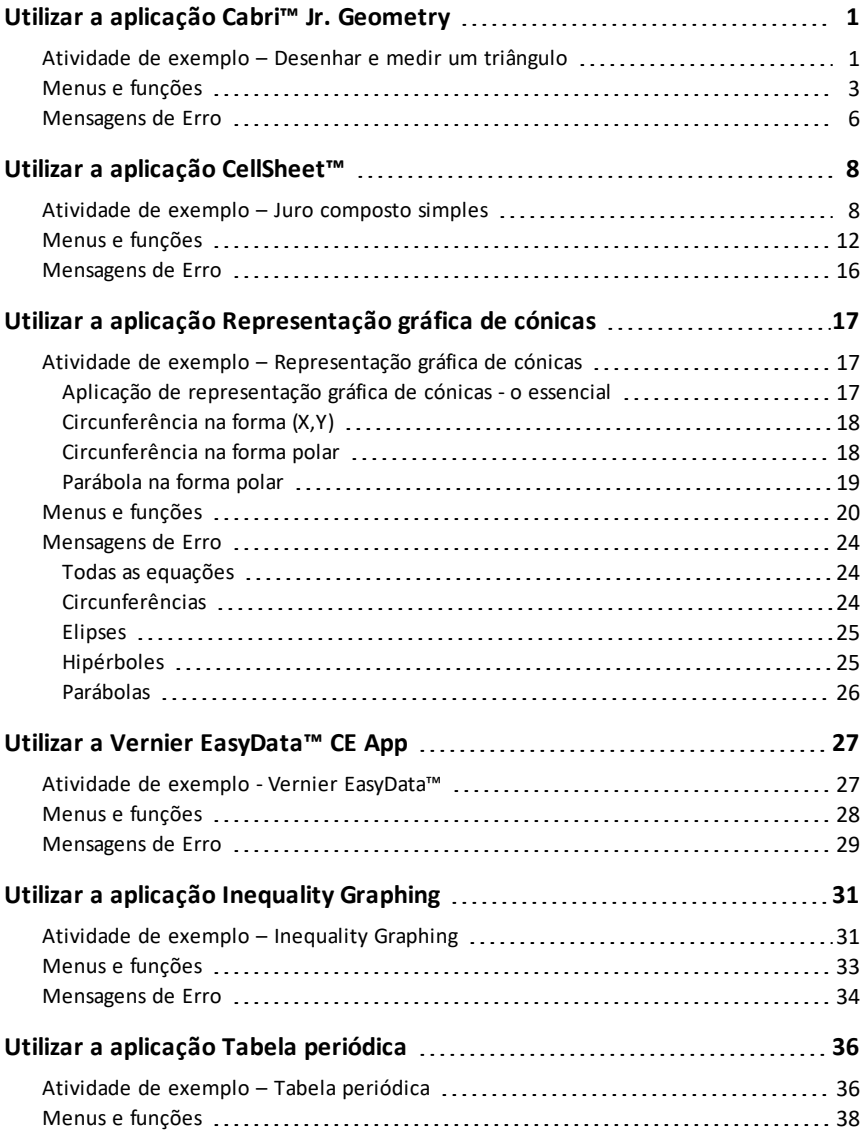

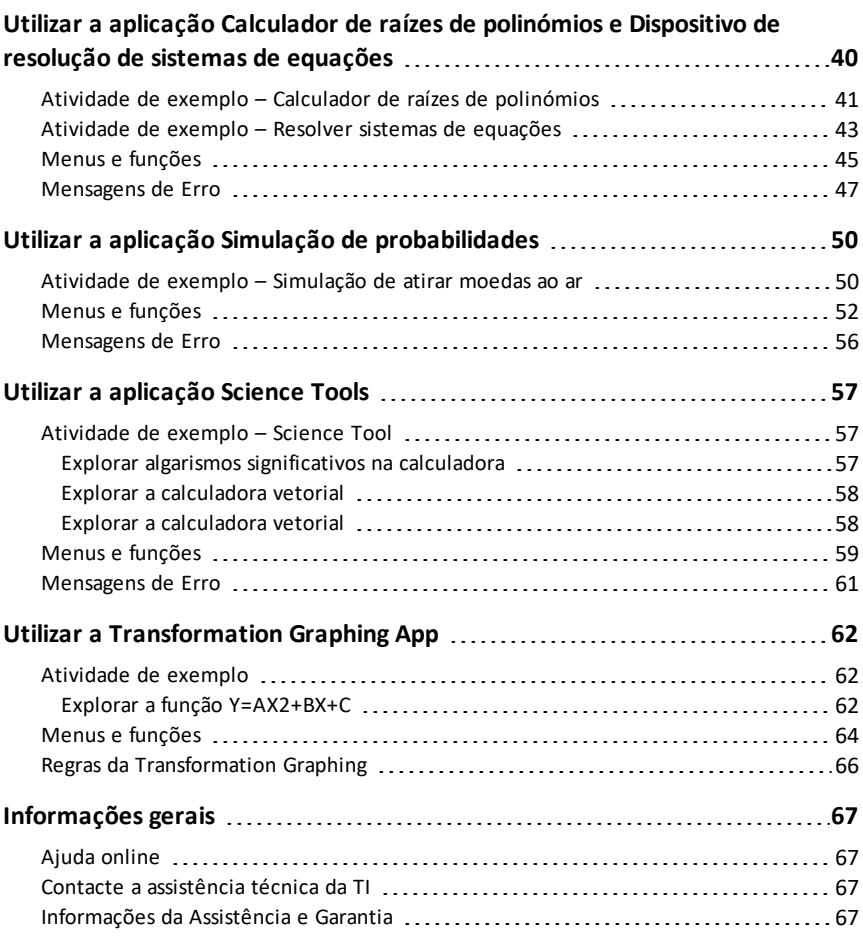

## <span id="page-4-0"></span>**Utilizar a aplicação Cabri™ Jr. Geometry**

Utilize a aplicação Cabri™ Jr. para construir, analisar e transformar modelos matemáticos e objetos geométricos na sua calculadora gráfica TI. Pode:

- Realize funções analíticas, transformacionais e de geometria euclideana
- Faça construções geométricas interativamente com pontos, um conjunto de pontos para lugares, linhas, polígonos, círculos e outros objetos geométricos básicos
- Altere objetos geométricos de imediato para ver padrões, faça conjeturas e tire conclusões

### <span id="page-4-1"></span>*Atividade de exemplo – Desenhar e medir um triângulo*

Utilize esta atividade para aprender o essencial da aplicação Cabri™ Jr.

- 1. Prima a tecla lappsi e selecione Cabri™ Jr.
- 2. Prima qualquer tecla.

Cabri<sup>™</sup> Junior www.cabri.com V5.8.8.8889 (c) 2003-2014 TEXAS INSTRUMENTS **CABRI JUNIOR APP** ñ

n

COCABRI JUNIOR APP

- 3. Crie um triângulo.
	- a) Prima window para abrir o menu F2.
	- b) Selecione **Triângulo**.
	- c) Desloque o lápis com as teclas $\lceil \cdot \rceil$   $\lceil \cdot \rceil$   $\lceil \cdot \rceil$  para um local que será o primeiro vértice. Prima [enter].
	- d) Desloque o lápis com as teclas $\overline{ }$  [D]  $\overline{ }$   $\overline{ }$   $\overline{ }$   $\overline{ }$  para um local onde será o segundo vértice. Prima [enter].
	- e) Desloque para o terceiro vértice. Prima [enter].
- 4. Prima graph para abrir o menu F5.
- 5. Realce **Medida**, prima o cursor à direita e selecione **Ángulo**.

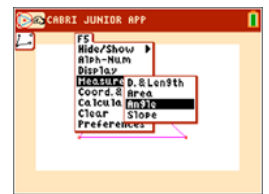

- 6. Meça um dos ângulos internos do triângulo.
	- a) Desloque o lápis para um dos vértices. Prima [enter].
	- b) Desloque o lápis para o vértice correspondente ao centro do ângulo a medir. O vértice pisca. Prima [enter].
	- c) Desloque o lápis para o terceiro vértice. Prima [enter].

**Nota:** A aplicação calcula e apresenta a medição do ângulo junto ao ângulo medido. Para arrastar a medição numérica para um local pretendido, utilize uma das teclas < [1 | 1 |  $\blacktriangleright$  |  $\blacktriangleright$  | Prima [enter] quando a medição do ângulo chegar ao local desejado.

- 7. Repita o passo 6 para encontrar as medições dos outros dois ângulos internos do triângulo.
- 8. Calcule a soma dos três ângulos interiores.
	- a) Prima graph para abrir a janela F5.
	- b) Selecione **Calcular**.
	- c) desloque a seta para um dos valores numéricos das medições de ângulo. O número começa a piscar quando o ângulo é selecionado. Prima [enter].
	- d) Prima a tecla  $\Box$  no teclado.
	- e) Desloque a seta para outra medição de ângulo até esta começar a piscar. Prima [enter].
	- f) A soma dos ângulos selecionados é apresentada e pode arrastá-los com as teclas  $\lceil \cdot \rceil$   $\lceil \cdot \rceil$   $\lceil \cdot \rceil$ . Desloque o novo cálculo para um local desejado e prima [enter].
	- g) Aponte para o novo cálculo até começar a piscar (soma dos 2 ângulos) e prima [enter] para o selecionar.
	- h) Prima a tecla  $\Box$ .
	- i) Desloque a seta para a medição do 3.º ângulo não selecionado. Prima [enter].
	- j) A apresentação do cálculo representa a soma dos três ângulos interiores. Desloque o novo cálculo para um local desejado e prima [enter].

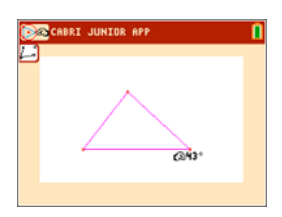

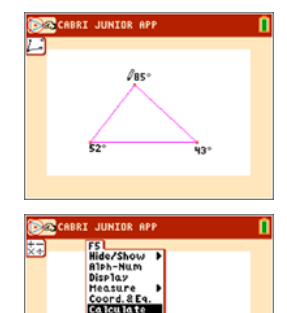

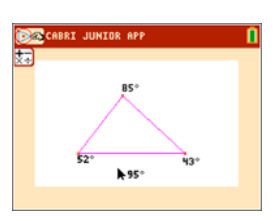

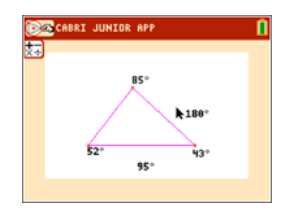

- 9. Prima clear para parar a ferramenta de medição e desloque a seta para um dos três vértices do triângulo. A seta fica sem preenchimento para indicar que o vértice está a ser selecionado.
- 10. Prima a tecla alpha uma vez e utilize uma das teclas  $\overline{A}$   $\overline{P}$   $\overline{P}$   $\overline{P}$  para arrastar o vértice para um local diferente. **Nota:**Quando a seta estiver perto de um objeto geométrico, prima alpha para mudar a seta num ícone de mão para que possa arrastar o objeto. Note que as medições dos ângulos mudam à medida que o triângulo muda de forma, mas a sua

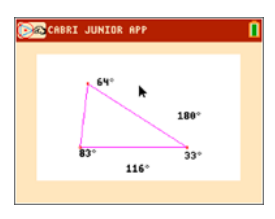

## <span id="page-6-0"></span>*Menus e funções*

soma é sempre a mesma.

Os menus estão rotulados de F1 a F5 e correspondem às teclas de representação gráfica diretamente por baixo do ecrã. Pode premir as teclas de representação gráfica (V=), window), Izoom), trace), [graph]) para as respetivas teclas de função ou pode premir alpha mais uma das teclas de função  $(\lceil f1 \rceil - \lceil f5 \rceil)$  para abrir o menu.

**Sugestão:** Quando a seta estiver perto de um objeto geométrico, prima **salpha** para transformar a seta num ícone de mão para que possa arrastar o objeto.

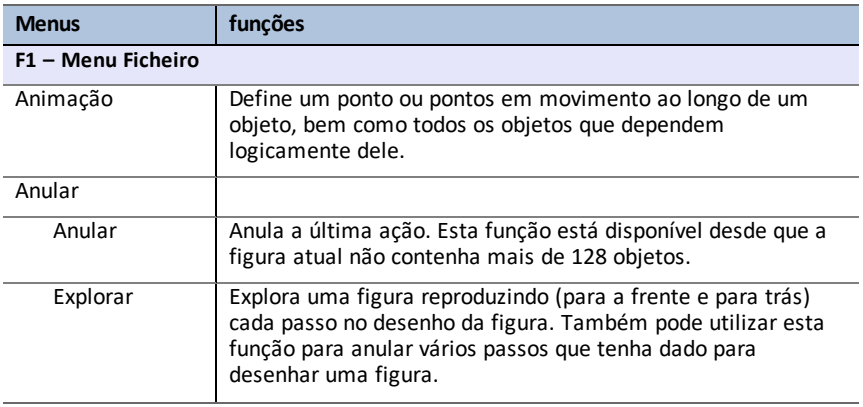

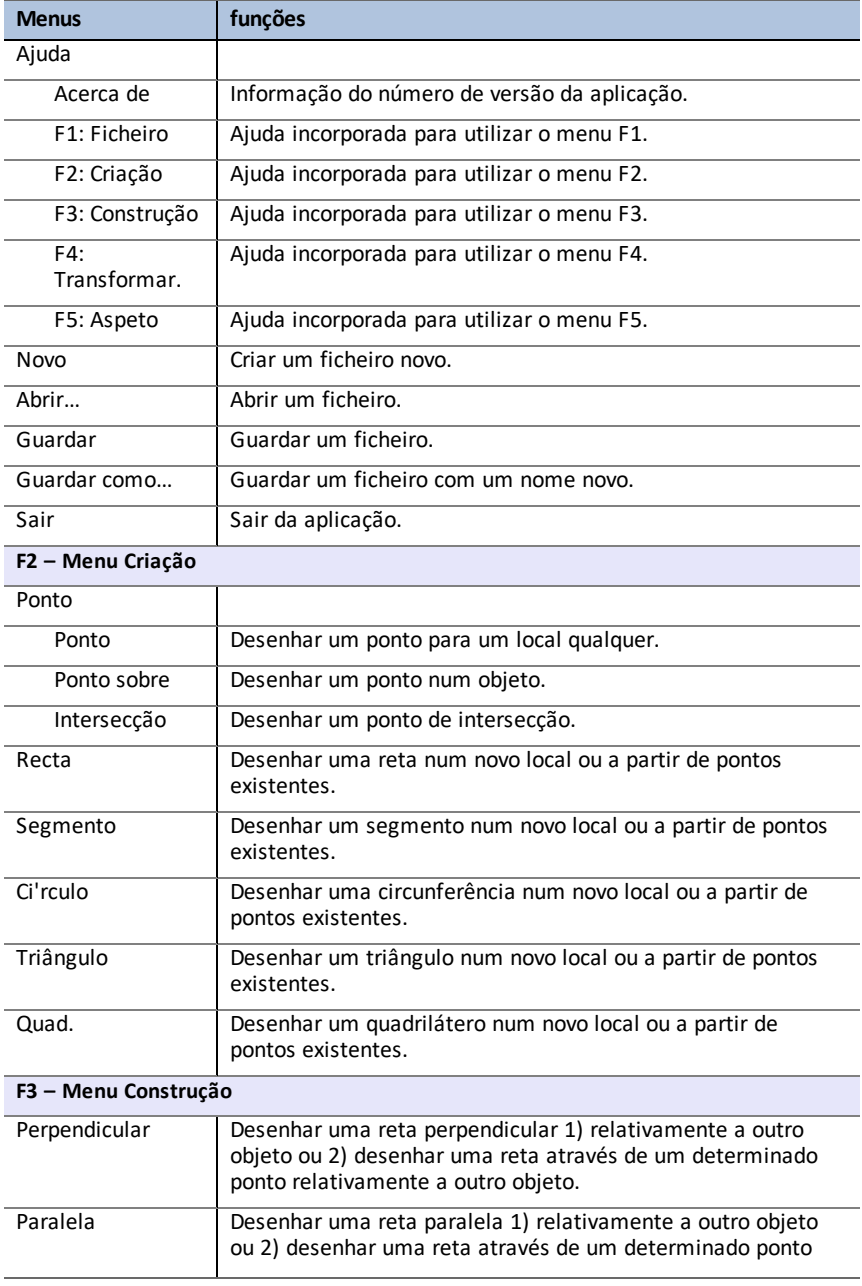

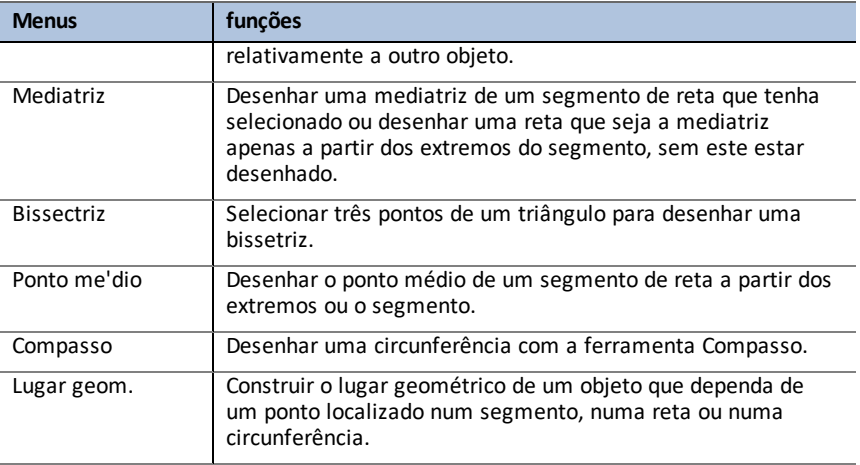

### **F4 – Menu Transformações**

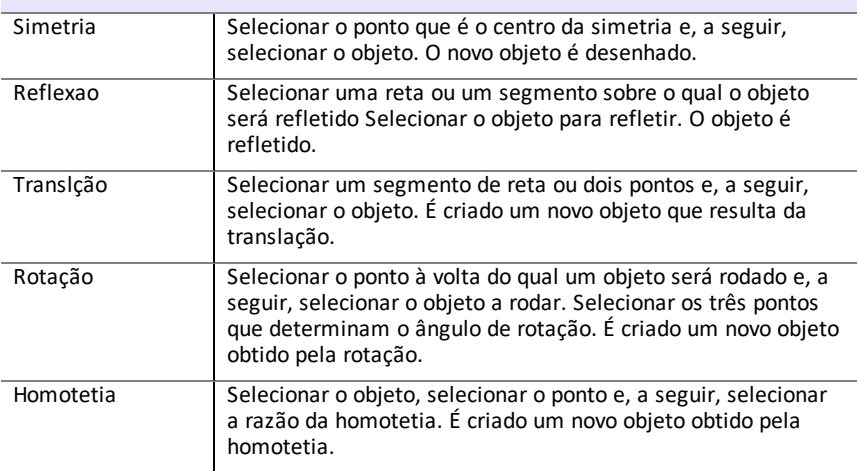

### **F5 – Menu Aspecto**

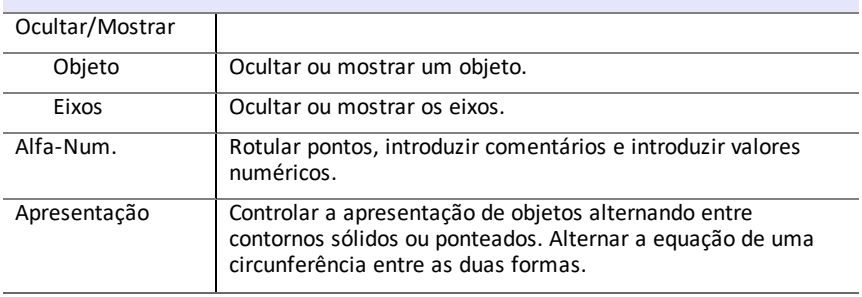

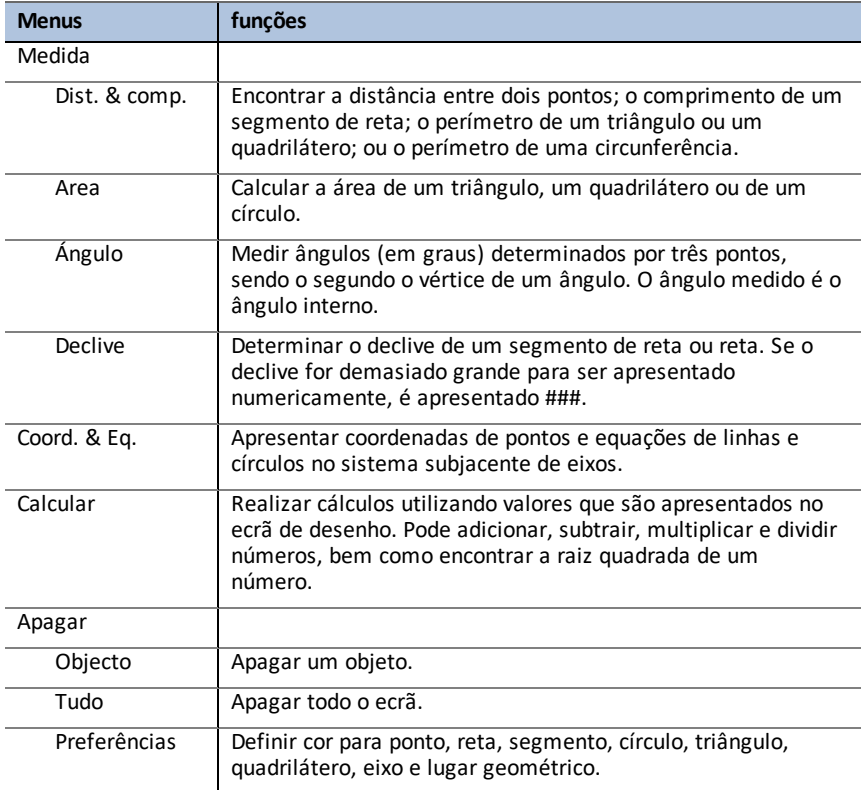

## <span id="page-9-0"></span>*Mensagens de Erro*

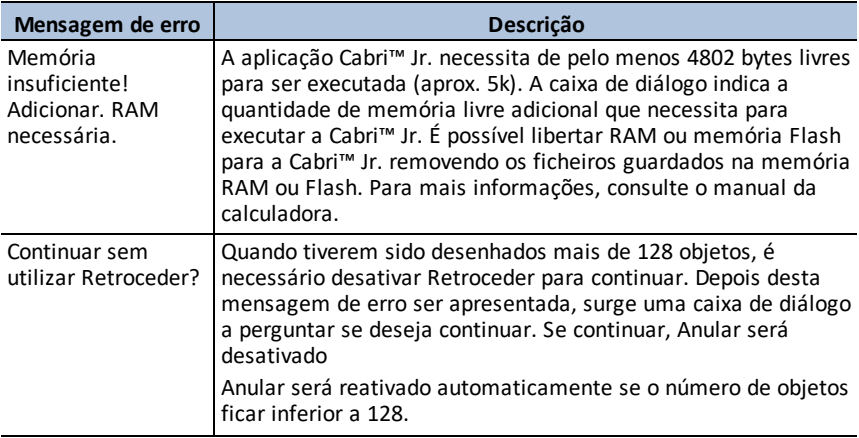

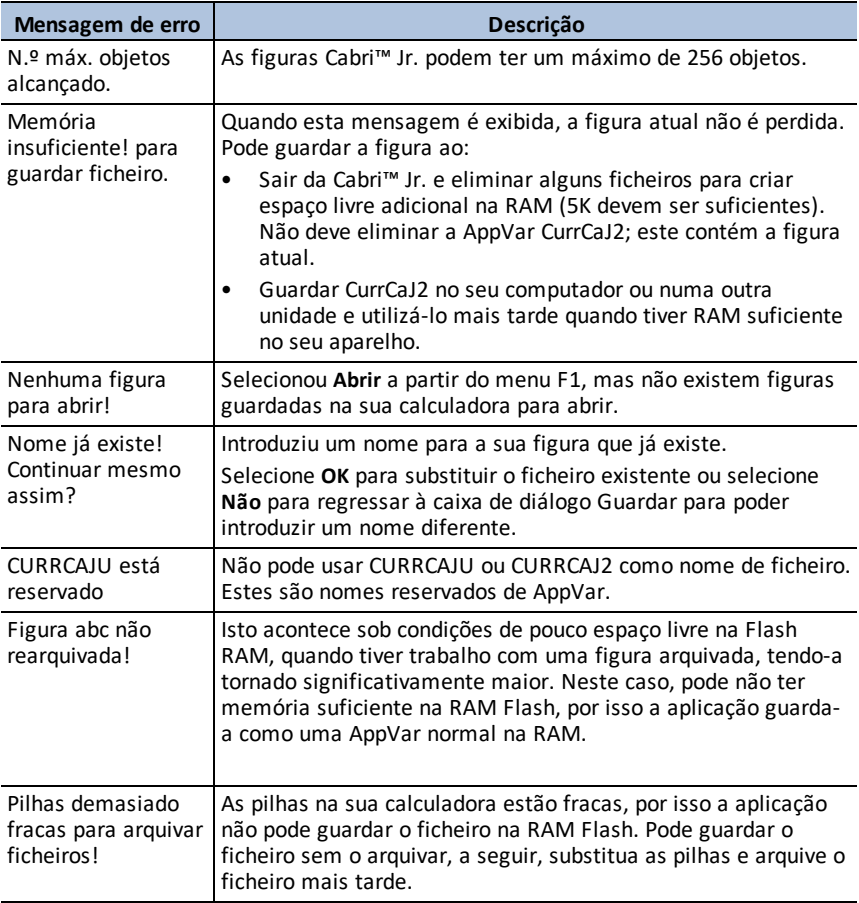

## <span id="page-11-0"></span>**Utilizar a aplicação CellSheet™**

A aplicação CellSheet™ combina a funcionalidade de uma folha de cálculo com o poder de uma calculadora gráfica. Ao utilizar a aplicação CellSheet™ pode:

- Criar folhas de cálculo utilizando
	- Números inteiros
	- Números reais
	- Fórmulas
	- Variáveis
	- Cadeias de texto e numéricas
	- Funções
- Criar fórmulas de células
- Utilizar funções integradas
- Criar folhas de cálculo contendo 999 linhas e 26 colunas
- <span id="page-11-1"></span>• Introduzir dados limitados apenas pela memória (RAM) disponível

### *Atividade de exemplo – Juro composto simples*

Utilize esta atividade para aprender o essencial desta aplicação.

- 1. Prima [apps].
- 2. Escolha **CellSheet** no menu **APLICAÇÕES**. Aparece o ecrã inicial.
- 3. Prima uma tecla qualquer que não  $\boxed{2nd}$  quit $\boxed{part}$  para sair do ecrã inicial.

#### Aparece o ecrã Ajuda.

As teclas de função permitem a funcionalidade de folha de cálculo (**Selec interv**, **Cortar**, **Copiar**, **Colar** e **Menu**).

As teclas  $\boxed{\mathsf{sto}}$  e  $\boxed{\mathsf{rel}}$  são substituídas para permitir o acesso rápido a carateres comuns da folha de cálculo (= para iniciar fórmula, **\$** para adicionar referência absoluta).

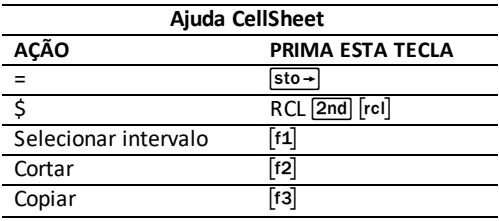

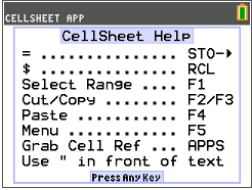

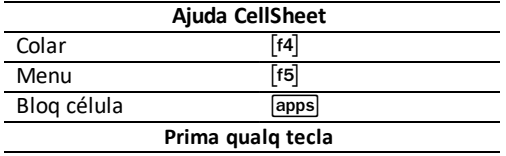

1. Prima uma tecla qualquer para aparecer a folha de cálculo.

A linha de edição com a referência a célula aparece no lado esquerdo.

**A tecla de função Menu aparece por cima de [F5], tal como listado no ecrã Ajuda CellSheet.**

#### **Nota:**

- Prima as setas para mostrar que o cursor se move de célula para célula. A referência da célula aparece no lado esquerdo da linha de edição muda à medida que o curso se move.
- Utilize alpha com as teclas de seta para se deslocar para cima/baixo/esquerda/direita um ecrã de cada vez.
- Utilize as teclas de seta para se deslocar para um cabeçalho de linha/coluna, para selecionar toda a linha/coluna, ou para o canto superior esquerdo para mostrar o nome na linha de edição.
- 2. Desloque-se para a célula A1. Prima [enter]. O cursor fica ativo na linha de edição e a tecla de função Menu desaparece para que possa utilizar toda a linha de edição.
- 3. Escreva uma quantidade principal, por exemplo: 1000.
- 4. Prima [enter].
- 5. O cursor moveu-se para baixo, para a célula A2. Agora escreva uma taxa de juro anual, por exemplo: 0,06. Prima [enter].

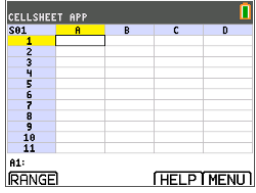

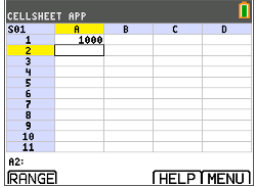

- 6. Para criar uma coluna para tempo:
	- a) Desloque-se para a célula B1 e escreva "ANO (utilizando a tecla [alpha] ou bloqueio Alfa [2nd]<br>[A-lock], conforme necessário). **Nota:** Tem de adicionar uma aspa (") antes da palavra ANO. A aspa diz à CellSheet para tratar isto como texto e não como uma variável.
	- b) Prima [enter].
- 7. Para designar períodos de tempo utilizando uma fórmula:
	- a) Na célula B2, prima  $\boxed{1}$  para designar o ano 1.
	- b) Prima [enter] para mudar para a célula B3.
	- c) Prima [enter] para mudar o cursor para a linha de edição.
	- d) Escreva a primeira fórmula =B2+1. (Consulte as teclas de atalho no ecrã para o sinal de  $= [14]$ .)
	- e) Prima [enter]. A célula deve devolver o valor 2 para o ano 2.
	- f) Prima a seta para cima para ver que a fórmula ainda está na linha de edição para essa célula. **Nota:** Pode copiar a fórmula para a coluna. Consulte a Ajuda CellSheet para as teclas de atalho para copiar  $[t3]$ , selecionar intervalo  $[t1]$  e  $colar$  [f4].
- 8. Crie uma sequência utilizando a opção **Sequência** do menu **Opções**:
	- a) Prima  $\boxed{\mathbf{v}}$  para mudar para a célula B4.
	- b) Prima [f5] para abrir o MENU.
	- c) Escolha **3:Opções**..., e a seguir **3:Sequência**.... Aparece o ecrã de introdução.
	- d) Preencha os campos conforme indicado no ecrã.
	- e) Desloque-se para a área **Introduzir**.
	- f) Prima [enter]. É preenchida uma sequência de 3 a 10 a partir da célula B4 para baixo.

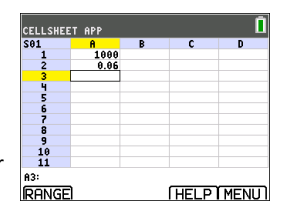

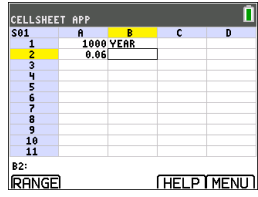

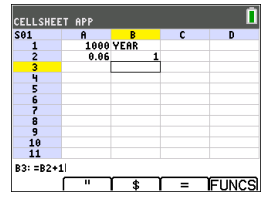

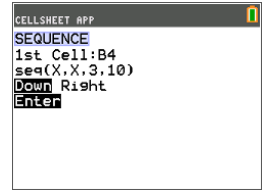

- 9. Crie uma coluna para o balanço.
	- a) Prima as teclas  $\boxed{\triangle}$  e  $\boxed{\triangleright}$  para se deslocar para a célula C1 e escreva "BAL (utilizando a tecla [alpha] ou bloqueio Alfa [2nd][A-lock], conforme necessário).
	- b) Prima [enter].
- 10. Para o balanço no final do ano 1:
	- a) Na célula C2, prima [enter] para mudar o cursor para a linha de edição.
	- b) Introduza a fórmula =\$A\$1\*(1+\$A\$2)^B2. **Nota:** Tem de utilizar os sinais de \$, porque para copiar a fórmula para baixo na coluna, tem de criar uma referência absoluta às células A1 e A2 para assegurar que o juro principal original e a taxa de juro são os mesmos em todas as fórmulas copiadas. (Consulte as teclas de atalho no ecrã para o sinal de =  $\lceil f4 \rceil$  e \$  $\lceil f3 \rceil$ quando editar uma célula.)
	- c) Prima [enter].

Para ver o crescimento ao longo do tempo, copie a célula C2 e cole-a para o intervalo C3:C11 da seguinte forma:

- 11. Para copia a célula C2:
	- a) Com o cursor na célula C2, prima INTERV  $\lceil f_1 \rceil$ .
	- b) Prima COPIAR [f3].
- 12. Para selecionar o intervalo:
	- a) Prima a tecla  $\overline{\phantom{a}}$  para se deslocar para a célula C3.
	- b) Prima INTERV [f1] para escolher um intervalo para onde copiar (não mostrado).
	- c) Prima a tecla  $\overline{\phantom{a}}$  para selecionar as células no intervalo de C3:C11.

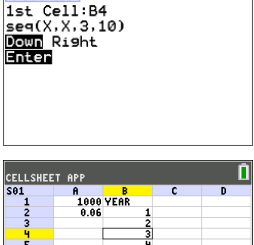

CELLSHEET APP **SEQUENCE** 

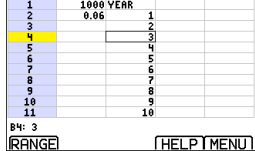

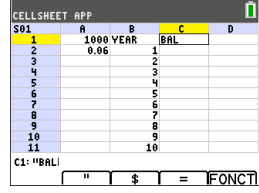

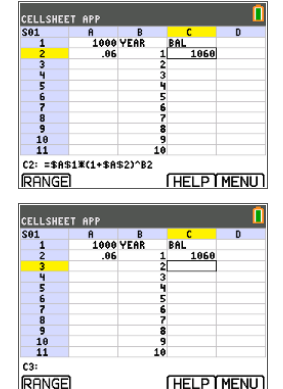

- d) Prima COLAR  $\lceil f4 \rceil$  para colar para este intervalo.
- 13. Depois de ver o crescimento, experimente alterar a taxa de juro na célula A2. Basta deslocar-se para a célula A2, alterar o número e ver todos os valores a atualizar. Também pode experimentar alterar o principal.

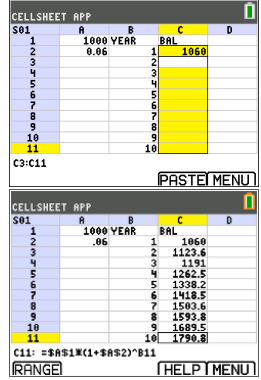

### <span id="page-15-0"></span>*Menus e funções*

- Para ver o MENU CELLSHEET, selecione Menu (prima [f5]).
- Para ver um ecrã de ajuda para tarefas normais, selecione **Ajuda** no MENU CELLSHEET.
- Para sair da aplicação, selecione **Sair CellSheet** no MENU CELLSHEET.
- Prima clear ou 2nd [quit] para:
	- Voltar ao menu principal a partir de um submenu.
	- Voltar à folha de cálculo a partir do menu principal

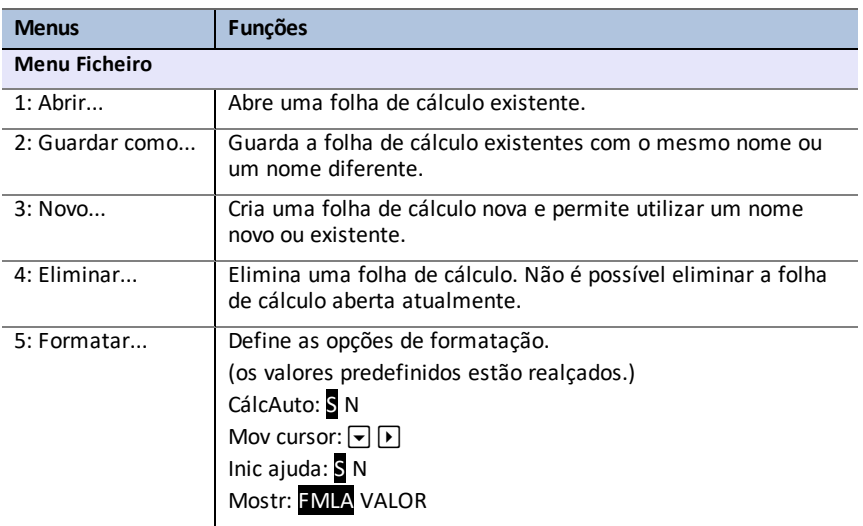

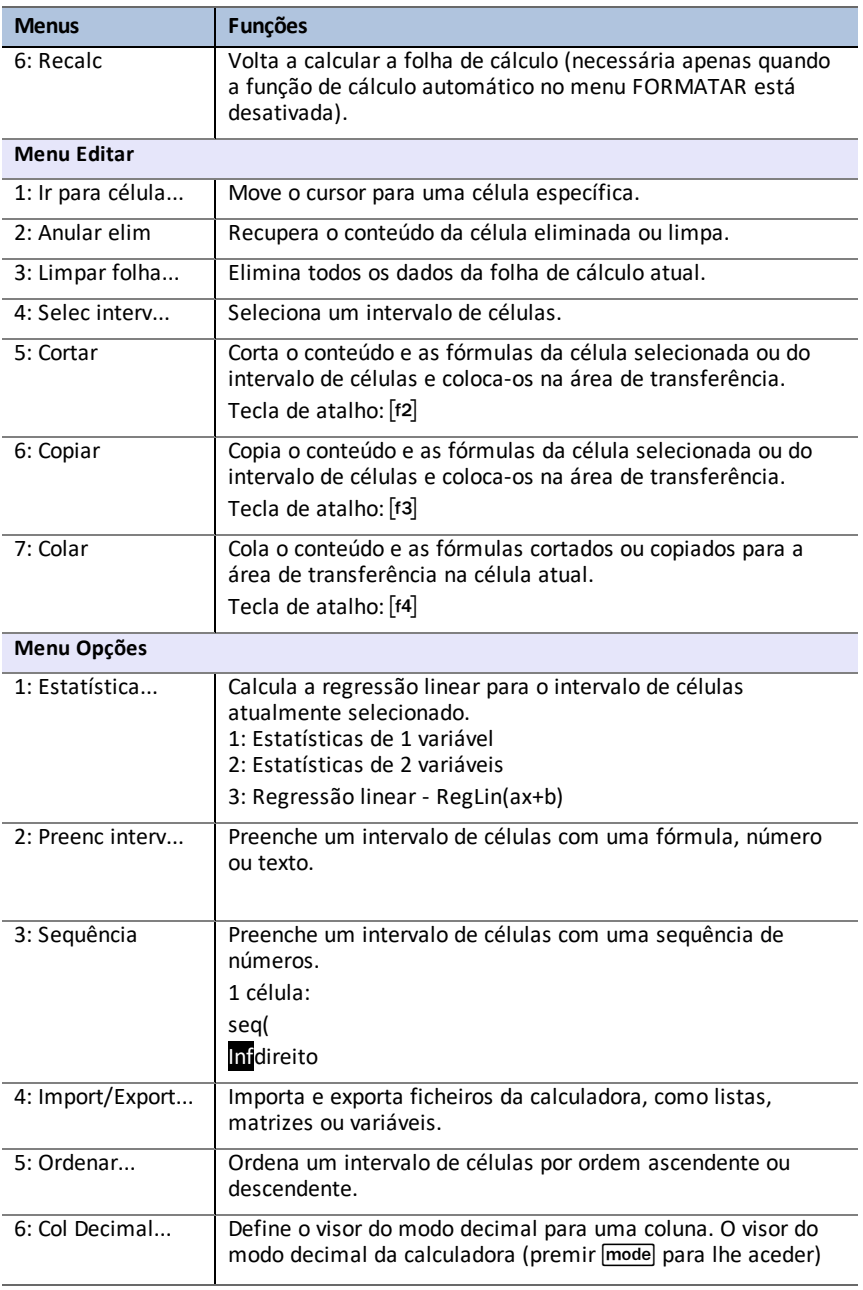

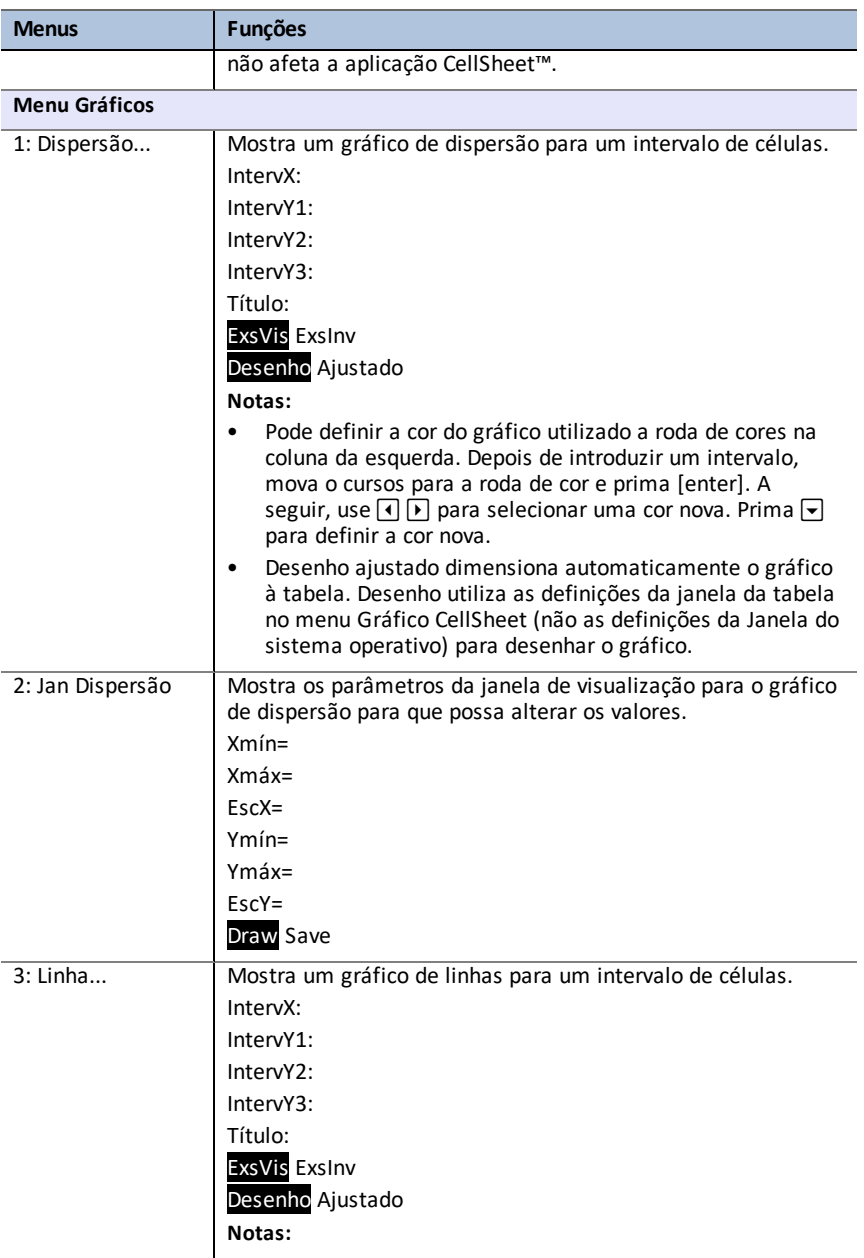

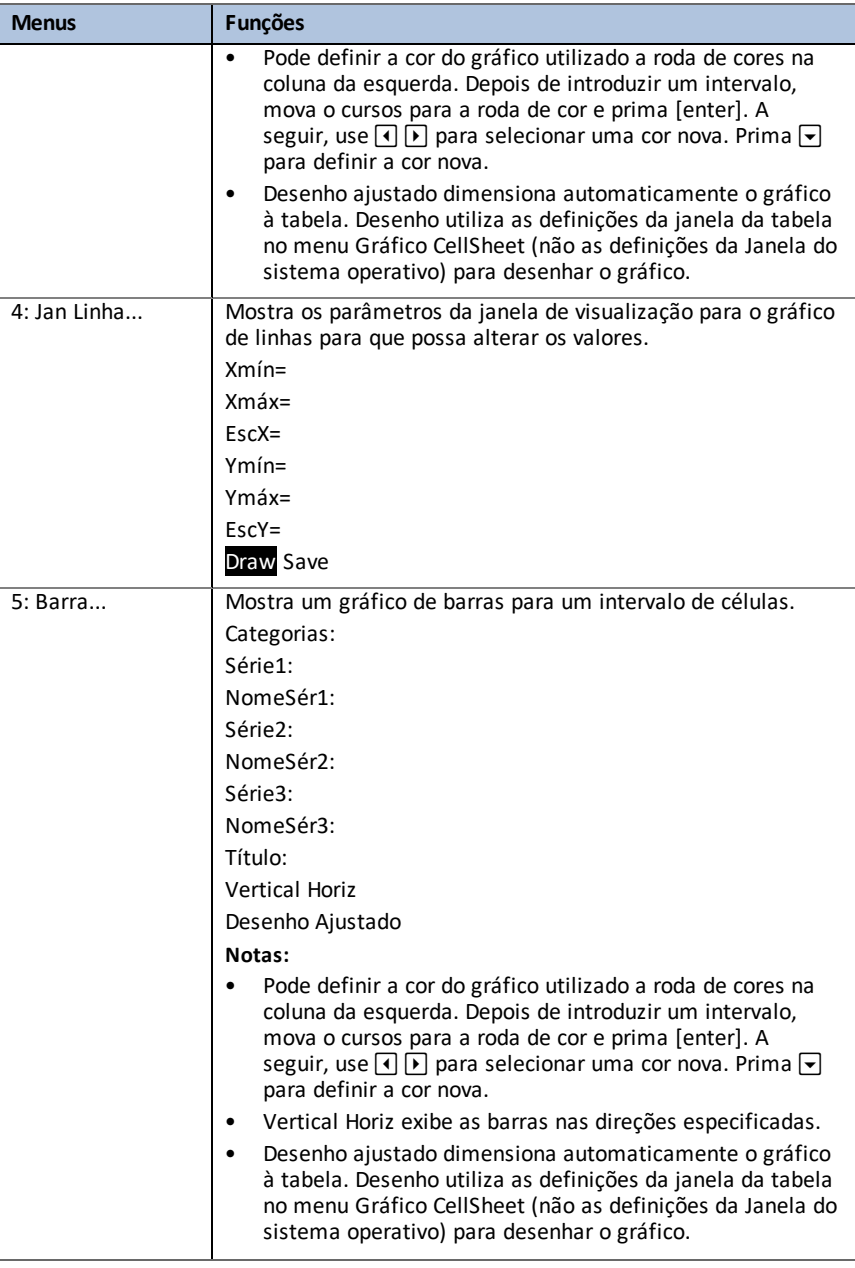

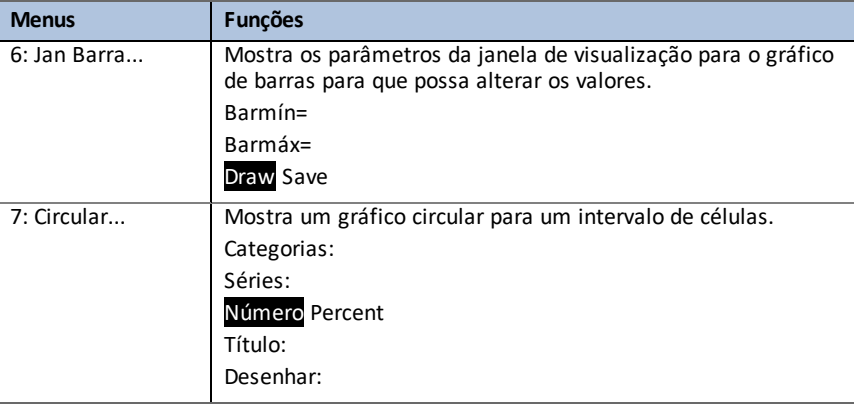

## <span id="page-19-0"></span>*Mensagens de Erro*

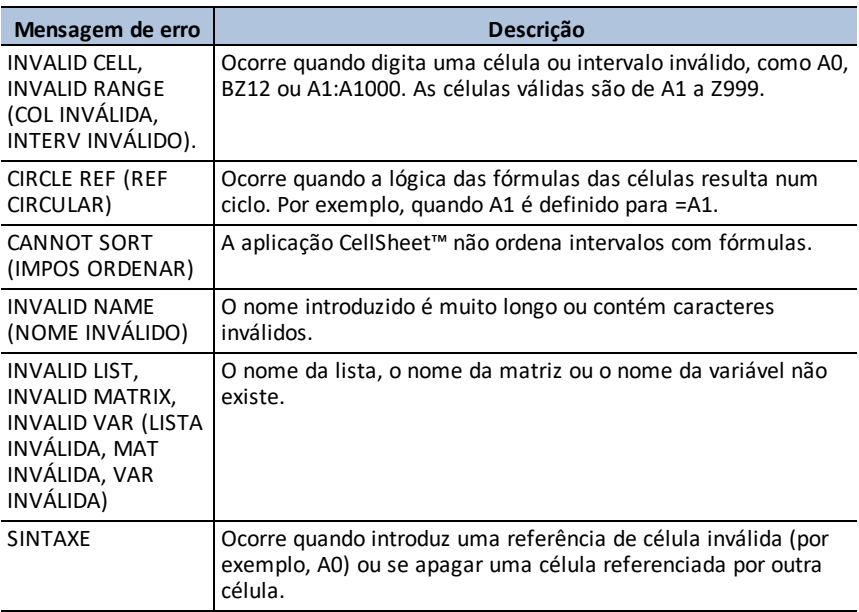

## <span id="page-20-0"></span>**Utilizar a aplicação Representação gráfica de cónicas**

Esta aplicação apresenta equações em formato cartesiano, paramétrico ou polar e proporciona uma forma simples de representar graficamente as quatro cónicas:

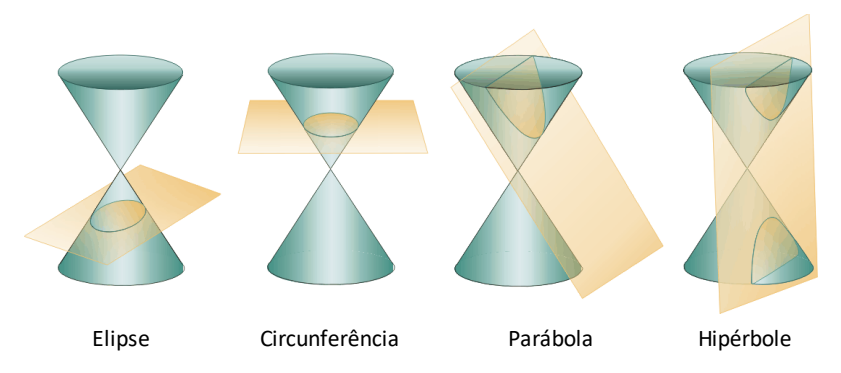

Introduza os parâmetros necessários para a representação gráfica, trace ou resolva a característica da cónica.

### <span id="page-20-1"></span>*Atividade de exemplo – Representação gráfica de cónicas*

**Sugestão:** As opções aparecem na parte inferior do ecrã para o ajudar a navegar e a efetuar tarefas específicas Para selecionar uma destas opções, prima a tecla por baixo da opção

Por exemplo, para selecionar [ESC], prima  $\boxed{y=}$ .

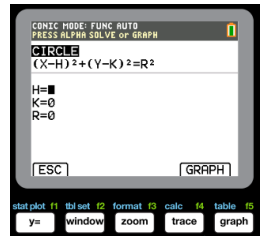

#### <span id="page-20-2"></span>**Aplicação de representação gráfica de cónicas - o essencial**

- 1. Selecione a aplicação, premindo a tecla apps e selecionando **Conicas**.
- 2. Prima qualquer tecla para sair do ecrã inicial.
- 3. Prima mode e certifique-se de que a definição da janela é **AUTO**.
- 4. Prima [ESC] para voltar ao menu principal.
- 5. Prima [enter] ou  $\Box$  para selecionar uma circunferência.

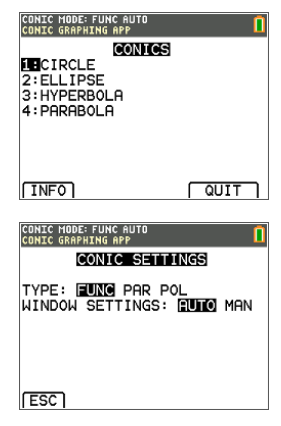

#### <span id="page-21-0"></span>**Circunferência na forma (X,Y)**

Aqui existem duas equações para uma circunferência na forma X,Y.

- 1. Selecione Equação 1 premindo  $\Pi$ . **Nota:** Pode alterar a cor da circunferência premindo as teclas  $\lceil \cdot \rceil$   $\lceil \cdot \rceil$ .
- 2. Introduza H=0, K=0, e R=5.
- 3. Prima [GRAPH]. A circunferência é apresentada.
- 4. Prima a tecla clear para voltar ecrã de entrada de parâmetros CIRCUNFERÊNCIA.
- 5. Prima trace para apresentar os pontos ao longo da curva.

**Nota:** Utilize as teclas  $\lceil \cdot \rceil$  para deslocar ao longo da curva.

#### <span id="page-21-1"></span>**Circunferência na forma polar**

- 1. Continuando com o exemplo anterior, prima mode para voltar ao menu DEFINIçõES DE CôNICAS (não apresentado).
- 2. Utilize a tecla ~ para alterar **DEFINIçõES DE CôNICAS** para **POL**.
- 3. Prima **[ESC]** para apresentar o ecrã de equação.
- 4. Selecione a equação **3**.
- 5. Introduza A=3, B=2, e b =  $\pi/2$ .

#### **Notas:**

- $\pi/2$  é equivalente a 1.5707963267949.
- B e b são a forma polar das compensações.
- Os modelos Frações e MathPrint™ não são suportados na aplicação de representação gráfica de cónicas.

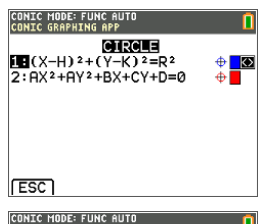

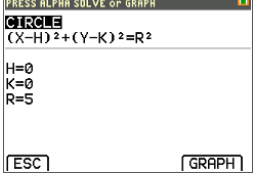

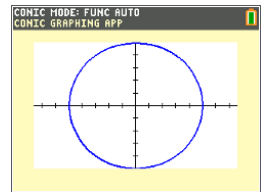

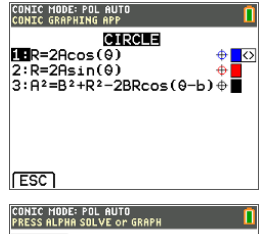

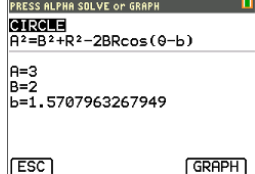

- 6. Prima graph.
- 7. Prima trace para apresentar os pontos ao longo da curva e note o sistema de coordenadas diferente utilizado.

**Nota:** Utilize as teclas  $\lceil \cdot \rceil$  para deslocar ao longo da curva.

#### <span id="page-22-0"></span>**Parábola na forma polar**

- 1. A partir da circunferência, prima **[ESC]** até voltar ao menu principal. Nota: [ESC] não aparece no ecrã gráfico, mas premir  $\boxed{y=}$  tem o mesmo comportamento de [ESC].
- 2. Prima 4 no ecrã principal CONICAS para aceder às opções de parábola. As equações para parábolas na forma polar estão listadas.
- 3. Selecione a equação **3**.
- 4. Introduza a excentricidade, e, da parábola para **1**.
- 5. Altere o valor p para **1.5**.
- 6. Prima a tecla [alpha][solve]. A linha de ajuda de contexto na barra de estado exibe PRESS ALPHA SOLVE OR GRAPH (Prima RESOL ALFA ou GRAPH). **Nota:** Aqui, as soluções para os termos específicos da parábola são apresentadas na forma polar. As soluções são calculadas no modo radiano uma vez que a calculadora está definida nesse modo.
- 7. Para recalcular em modo de graus:
	- a) Saia da aplicação. Para sair da aplicação prima  $[2nd]$  $[quit]$ .
	- b) Prima mode.
	- c) Utilize a tecla **→** até **RADIANO** estar a piscar.
	- d) Utilize a tecla  $\lceil \cdot \rceil$  para alterar a definição do modo para **GRAU**.
	- e) Prima [enter].
- 8. Volte a entrar na aplicação.
- 9. Repita os passos 2 e 3 em cima.
- 10. Prima alpha [solve] para apresentar a diferença.

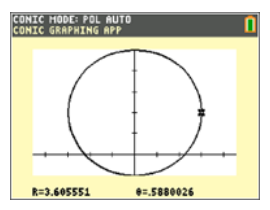

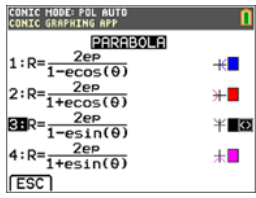

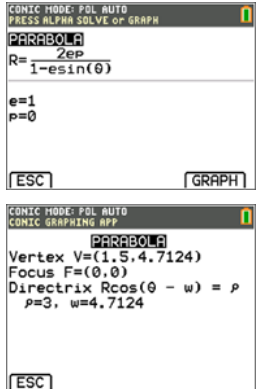

11. Prima a tecla *trace* e utilize as teclas  $\lceil \cdot \rceil$  para deslocar ao longo da curva.

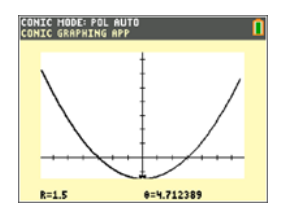

### <span id="page-23-0"></span>*Menus e funções*

- Para sair da aplicação, selecione [QUIT] a partir do menu principal CONICAS. A partir de um ecrã CONICAS, prima 2nd quit algumas vezes para sair da aplicação e voltar ao ecrã inicial.
- O valores que introduzir na representação gráfica de cónicas são guardados numa variável de aplicação (AppVar) quando sair da aplicação. Da próxima vez que executar a aplicação, são apresentadas os últimos valores que introduziu.

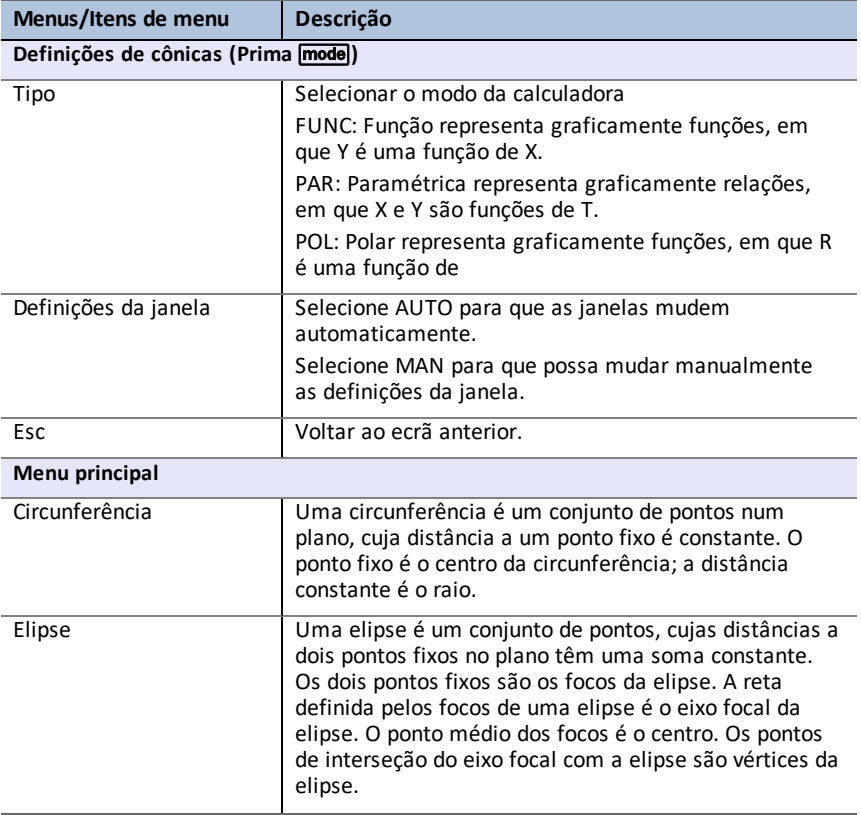

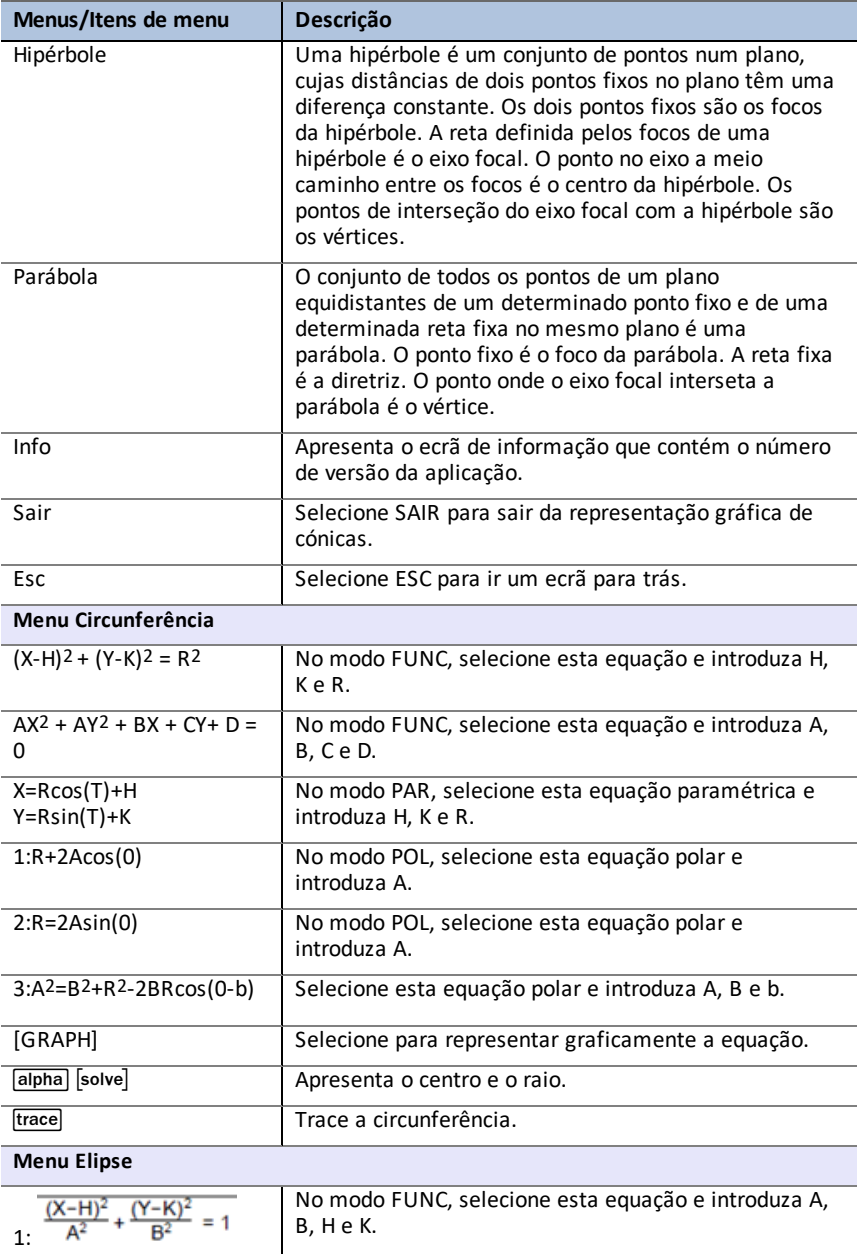

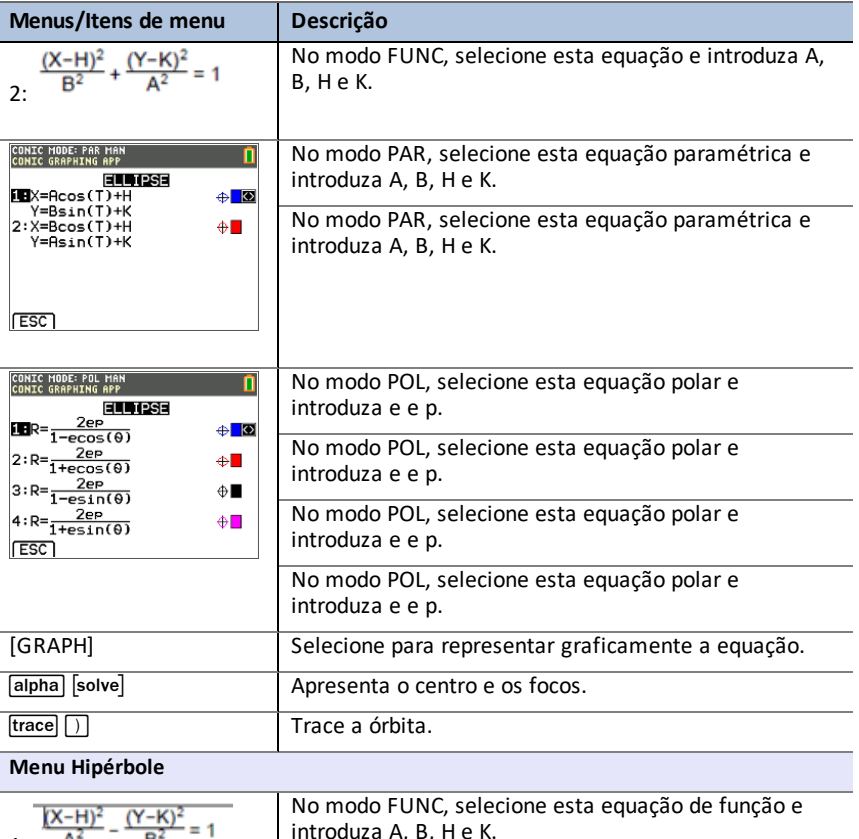

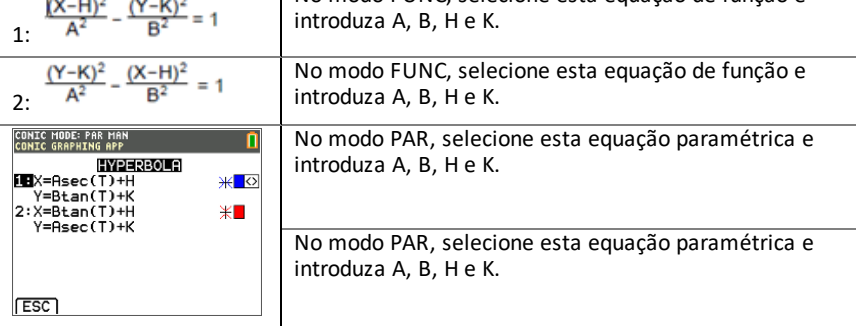

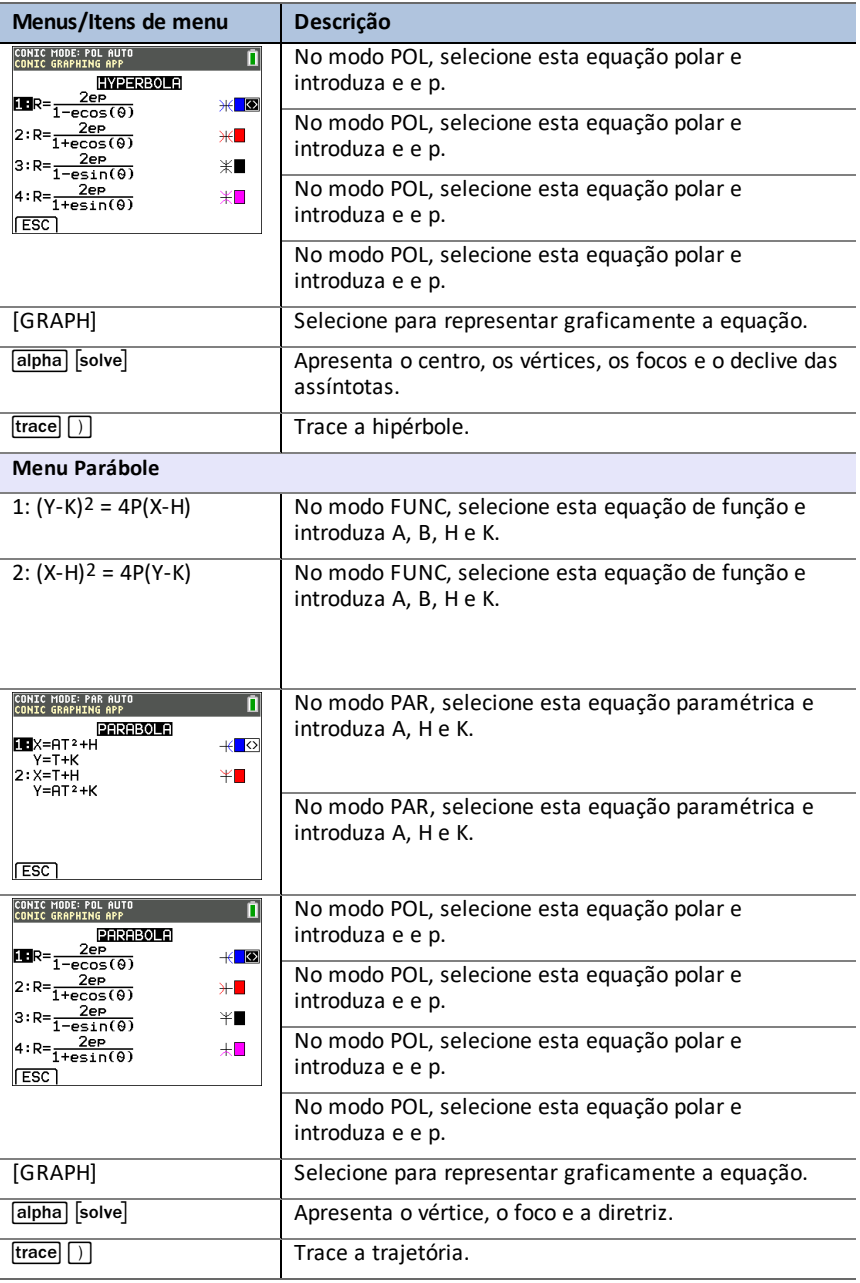

### <span id="page-27-0"></span>*Mensagens de Erro*

### <span id="page-27-1"></span>**Todas as equações**

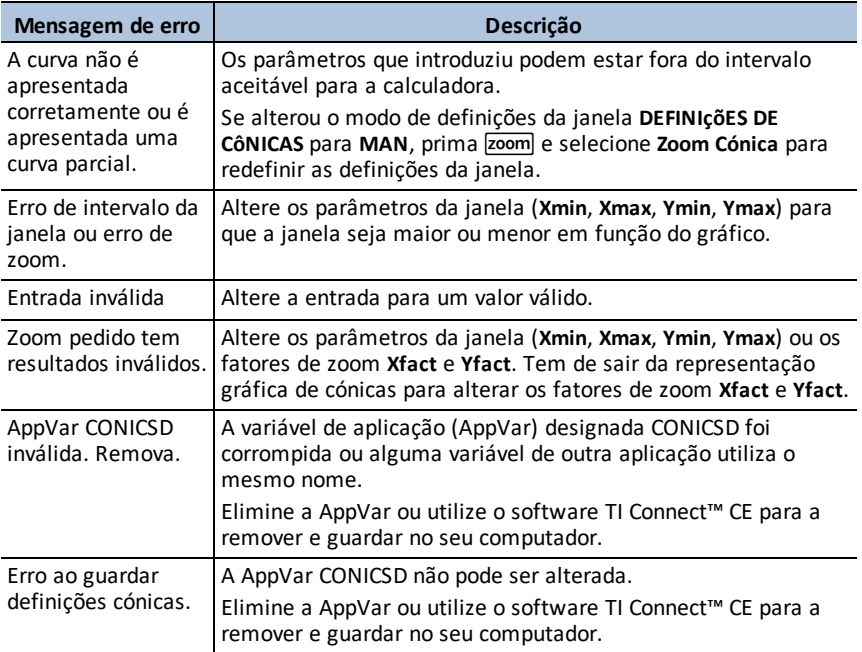

### <span id="page-27-2"></span>**Circunferências**

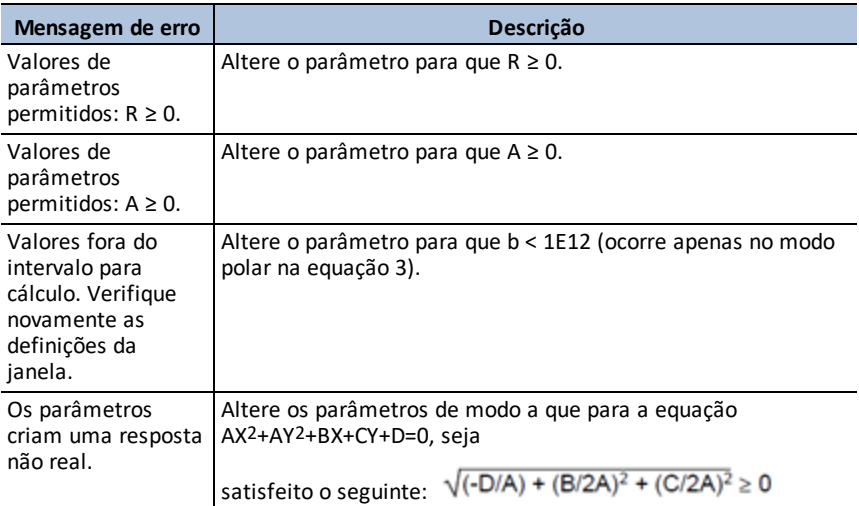

### <span id="page-28-0"></span>**Elipses**

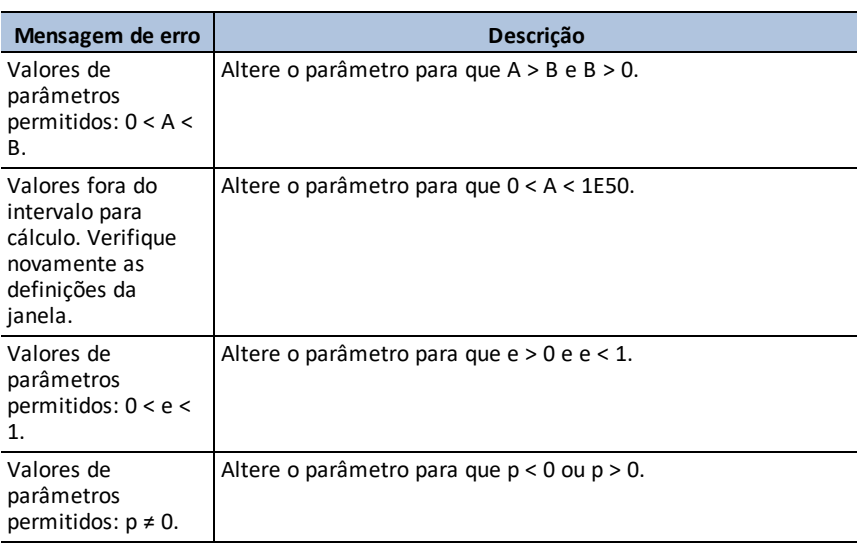

### <span id="page-28-1"></span>**Hipérboles**

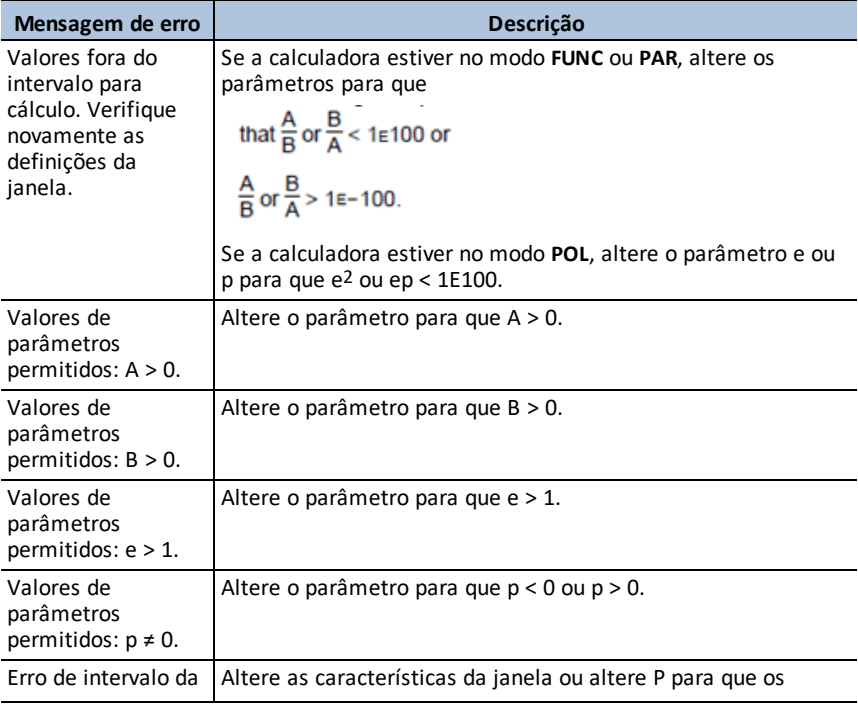

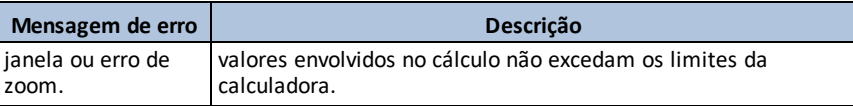

#### <span id="page-29-0"></span>**Parábolas**

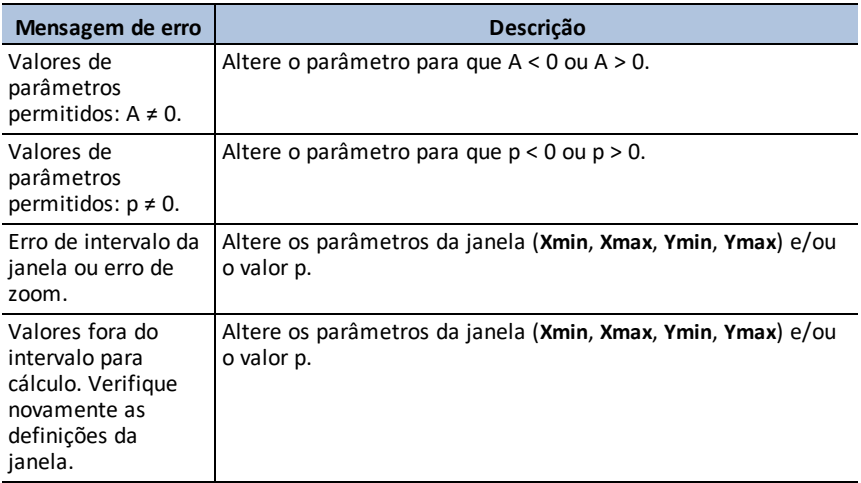

#### *Utilizar a Vernier EasyData™ CE App 27*

## <span id="page-30-0"></span>**Utilizar a Vernier EasyData™ CE App**

A Vernier EasyData™ CE App Software & Technology permite a recolha de dados de um único sensor. A aplicação inicia automaticamente a recolha de dados quando liga sensores Vernier suportados à porta mini USB na calculadora gráfica. Estão disponíveis análises e experiências integradas para sensores Vernier suportados. A Vernier EasyData™ suporta a recolha de dados com o detetor de movimentos CBR 2™, o sensor Vernier EasyTemp™ e outros sensores Vernier que utilizam o adaptador Vernier EasyLink™.

Para mais informações sobre sensores Vernier compatíveis, visite the [Vernier](https://www.vernier.com/adapters/?search=wizard&category=autosuggest) sensor [wizard.](https://www.vernier.com/adapters/?search=wizard&category=autosuggest)

### <span id="page-30-1"></span>*Atividade de exemplo - Vernier EasyData™*

Utilize esta atividade para aprender o essencial desta aplicação.

- 1. Ligue o sensor Vernier EasyTemp™ à calculadora. Após alguns segundos é apresentado o ecrã principal da Vernier EasyData™. Este ecrã principal apresenta o modo atual da Vernier EasyData™ e a leitura atual do sensor num formato métrico.
- 2. Selecione **Start** para iniciar a recolha de dados e aguarde cinco segundos.
- 3. Segure na ponta do sensor Vernier EasyTemp™ durante cerca de 30 segundos O gráfico apresenta a temperatura à medida que esta muda.
- 4. Selecione **Stop** para parar a recolha de dados. A aplicação Vernier EasyData™ apresenta um gráfico dimensionado das temperaturas recolhidas.
- 5. Prima  $\lceil \cdot \rceil$  repetidamente para deslocar o cursor para a direita e anote a temperatura em cada ponto de dados.
- 6. Quando terminar de explorar o gráfico, selecione Principal para voltar ao ecrã principal da Vernier EasyData™.

Sugestão: No ecrã gráfico selecione [Anlyz] ((zoom)) para ver todas as funções para analisar os dados.

**Sugestão:** No ecrã principal com o sensor a ler em formato métrico, prima [Setup] (window]) para escolher as atividades concebidas para o sensor conectado.

7. Selecione **Quit**. Uma mensagem indica que a Vernier EasyData™ guardou os dados recolhidos em listas da calculadora.

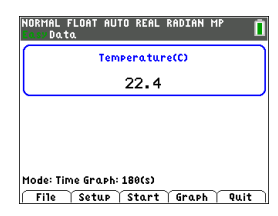

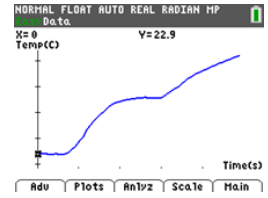

## <span id="page-31-0"></span>*Menus e funções*

Para sair da aplicação prima [Quit] (*graph*]).

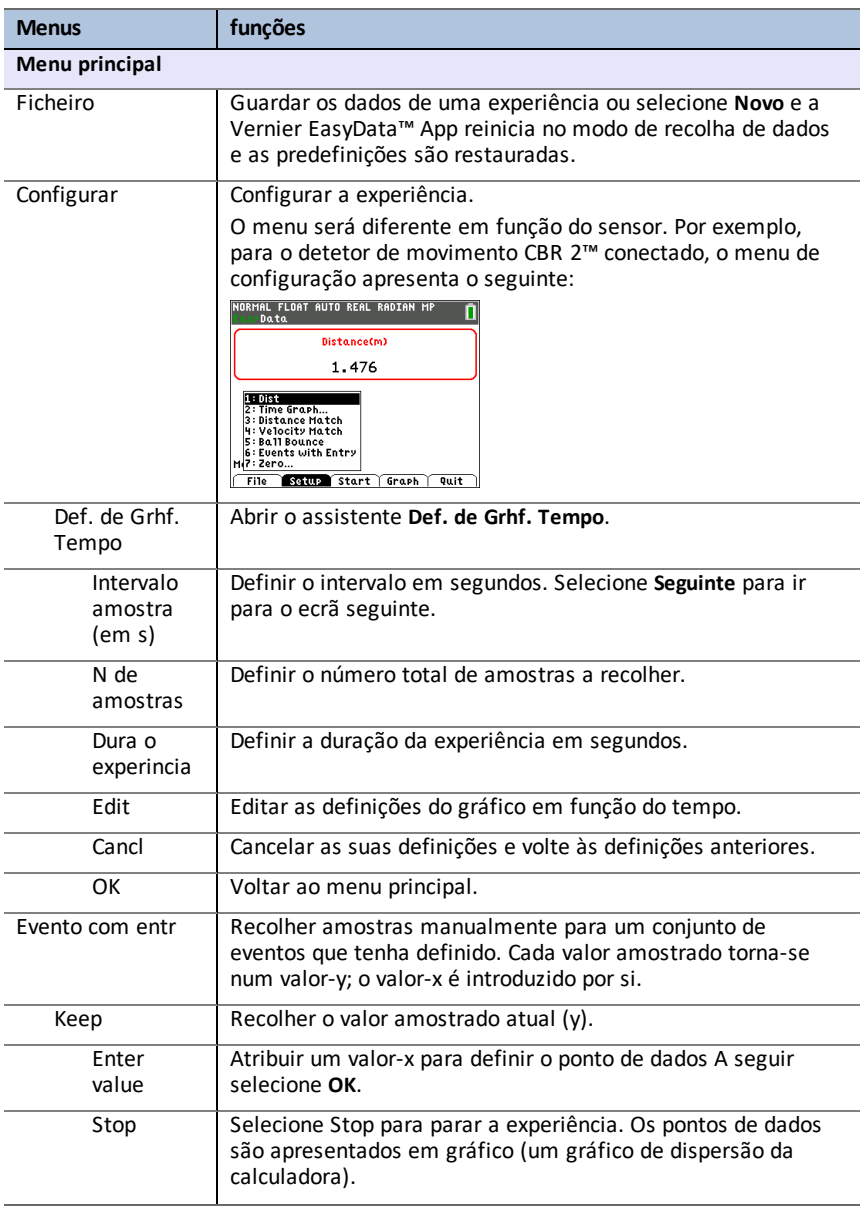

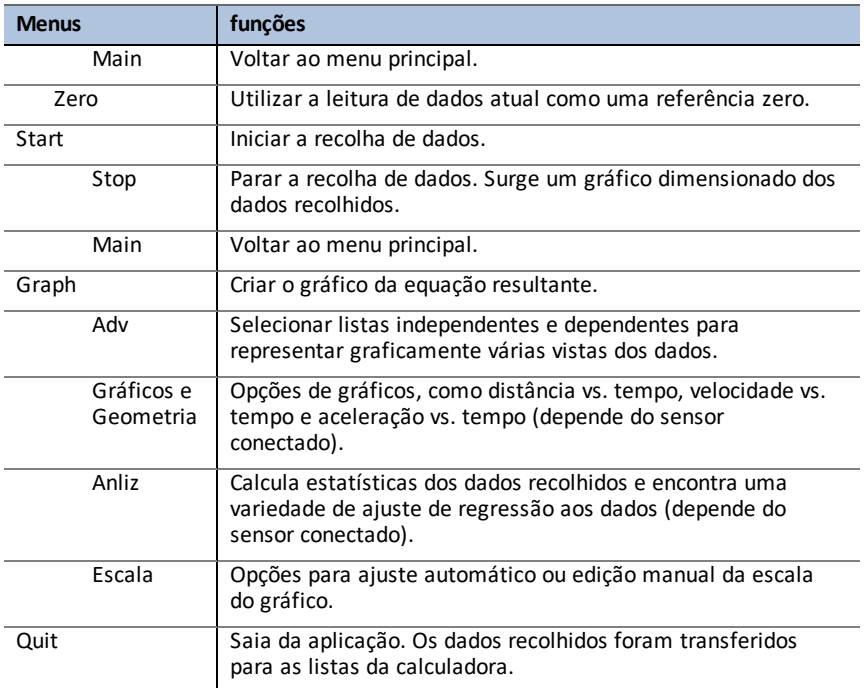

## <span id="page-32-0"></span>*Mensagens de Erro*

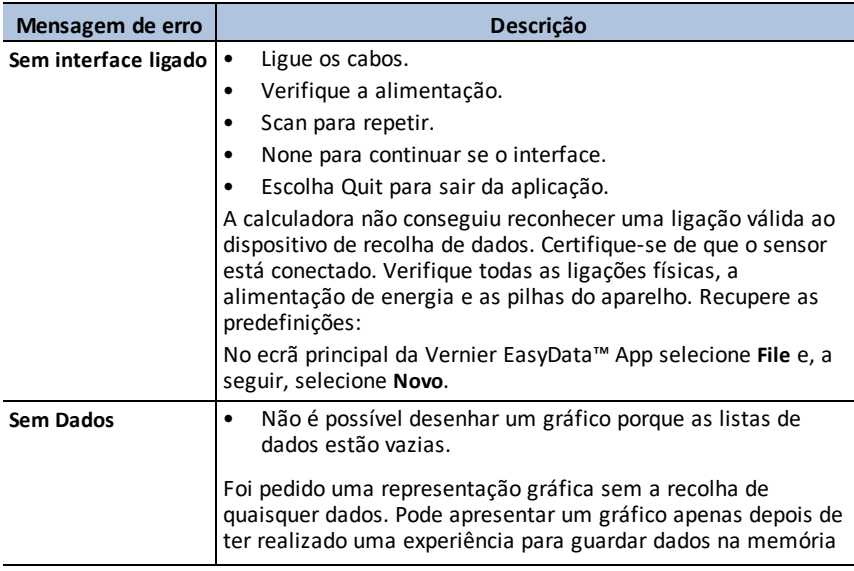

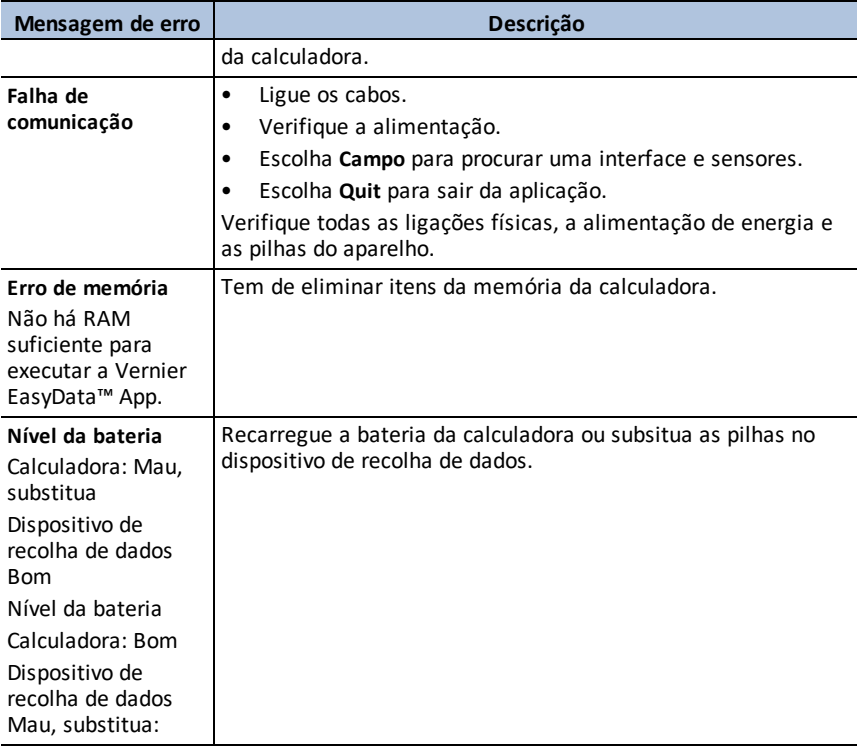

## <span id="page-34-0"></span>**Utilizar a aplicação Inequality Graphing**

A aplicação Inequality Graphing disponibiliza novas funcionalidades para equações e inequações gráficas e avalia a relação entre elas. Ao utilizar a aplicação Inequality Graphing pode:

- Introduzir inequações utilizando símbolos de relação
- Representar inequações graficamente e sombrear as regiões de união e intersecção
- Introduzir inequações (apenas linhas verticais) num X=editor
- Traçar pontos de interesse (como intersecções) entre relações
- Guardar pares de coordenadas (x,y) para listas para ver e otimizar funções para programação linear

### <span id="page-34-1"></span>*Atividade de exemplo – Inequality Graphing*

Utilize esta atividade para aprender o essencial desta aplicação.

- 1. Para começar:
	- a) Prima [apps].
	- b) Escolha Inequalz.
	- c) Prima uma tecla qualquer para sair do ecrã inicial.

O cursor pisca por cima do sinal de = na inequação melhorada Y=editor.

**Nota**: A linha de ajuda de contexto da barra de estado dá ajudam como **: SELEC. REL.:** | [enter]. (Consulte o ecrã.)

2. Prima  $\sqrt{ }$  [enter] para abrir a caixa de diálogo do

- estilo de gráfico para selecionar a relação.
- 3. Prima  $\boxed{\mathbf{v}}$  para mover o cursor para Y.
- 4. Prima  $\lceil \cdot \rceil$  ou  $\lceil \cdot \rceil$  para alterar as seleções para "inferior a".
- 5. Prima  $\boxed{\mathbf{v}}$  para realçar OK.
- 6. Prima [enter].

**Nota:** A versão de Inequality Graphing da TI-84 Plus CE utiliza a mesma caixa de diálogo de definição do estilo de gráficos que o sistema operativo. A linha de ajuda de contexto da barra de estado indica **PRIMA [<] OU [>] PARA SELEC. UMA OPÇÃO**. A seleção de relação da versão TI-84 Plus C utiliza atalhos F1-F5 para alterar o tipo de relação.

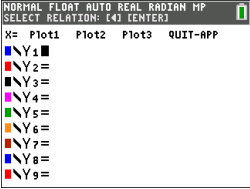

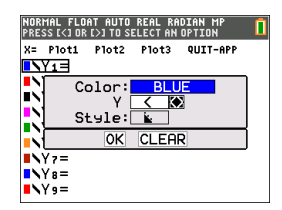

- 7. Prima  $\lceil \cdot \rceil$  para mover o cursor e introduzir  $Y_1 < 2x-3$ .
- 8. Repita os passos acima para alterar a relação de Y2 EXPRYAL FLORT AUTO REAL I para "superior a" e introduza  $Y2 > -2X+5$ .
- 9. Prima graph para ver as inequações sombreadas. **Nota:** A linha de ajuda de contexto da barra de estado exibe **MENU INEQUALITY:** 2nd [calc]. Este menu contém as ferramentas para uma interseção de inequação e outras funcionalidades. A versão TI-84 Plus C exibe estas ferramentas como atalhos [F1]-[F5] no ecrã gráfico.
- 10. Para encontrar a interseção de duas inequações:
	- a) Prima 2nd calc].
	- b) Prima  $\triangleright$  para selecionar o menu INEQUALITY.
	- c) Selecione **2:Interseção Inequação**.

#### **Notas:**

- Pode alterar a cor da interseção premindo [<] ou [>] quando o seletor de cor à direita do ecrã estiver a piscar.
- Utilize as funcionalidades no menu INEQUALITY para encontrar Traç. Ponto de Interesse, que dá o (s) ponto(s) de interseção dos limites da região sombreada.
- Utilize a funcionalidade União no menu INEQUALITY para exibir a união das regiões. Utilize Original Shade para exibir o sombreado original das regiões.

**Nota:** As funcionalidades do menu Inequality são acedidas através de teclas de atalho [F1]-[F5] no ecrã gráfico na versão TI-84 Plus C.

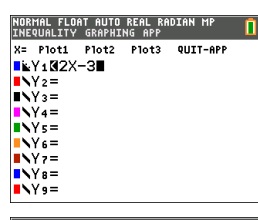

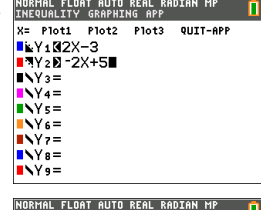

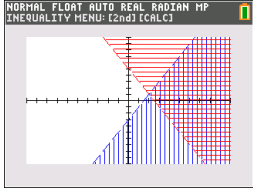

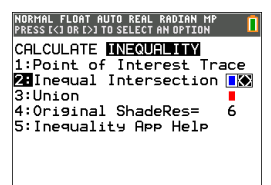

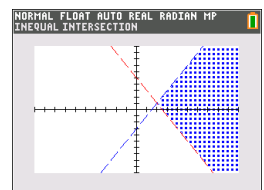

- 11. Para examinar a interseção dos limites das duas regiões:
	- a) Prima 2nd [calc].
	- b) Prima  $\lceil \cdot \rceil$  para selecionar o menu INEQUALITY.
	- c) Selecione **1: Traç. Ponto de Interesse**.

### **Notas:**

- Uma vez que Y1 e Y2 são inequações rigorosas. a anotação utilizada na área de expressão é Y1, Y2, que é chamada de ponto de interesse. Se o ponto de interesse for uma interseção de um limite incluído na região, a anotação irá exibir o símbolo de interseção.
- Se existirem mais do que um ponto de interesse na área gráfica, utilize as teclas de seta para traçar o ponto de interesse. Nem todos os pontos de interesse podem ser localizados se os limites forem não lineares.

## <span id="page-36-0"></span>*Menus e funções*

- para sair da aplicação, selecione a opção SAIR-APL no canto superior direito do ecrã Y=. Selecione **2:Sair Inequal** ao pedido.
- As aplicações Inequality Graphing e Transformation Graphing não podem ser executadas ao mesmo tempo pois melhoram o Modo Função do editor  $\sqrt{y}$ . Se as aplicações estiverem em conflito, siga as mensagens para sair da aplicação em conflito, o que irá permitir à outra aplicação ser executada como um editor  $\boxed{y=}$ melhorado.

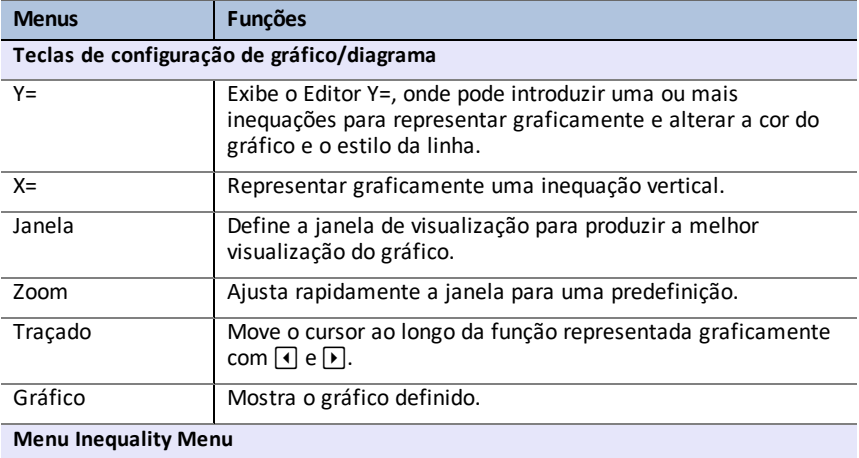

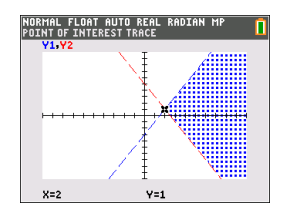

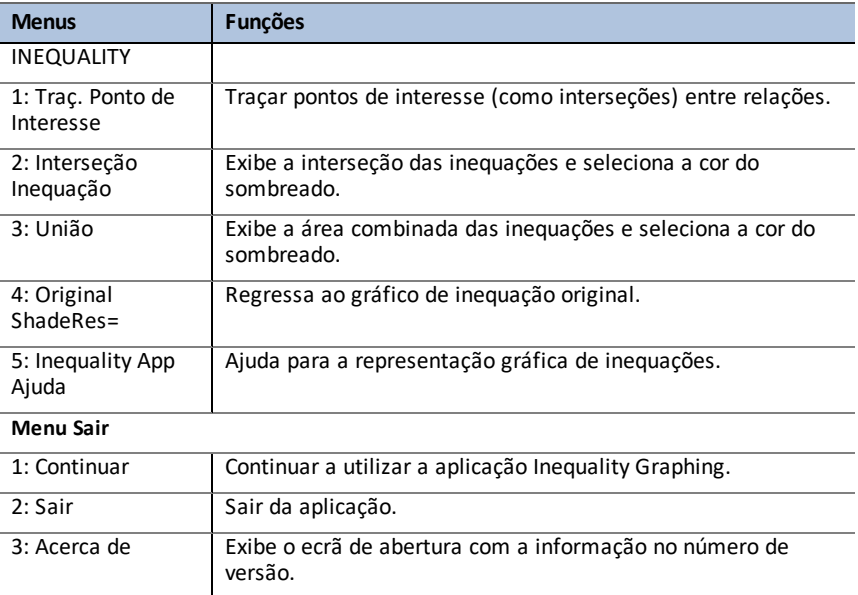

## <span id="page-37-0"></span>*Mensagens de Erro*

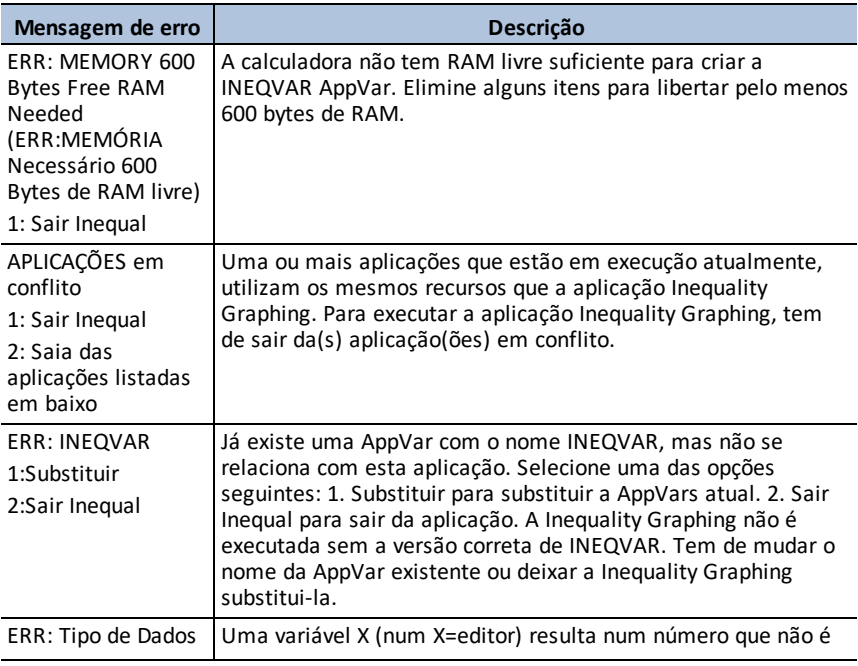

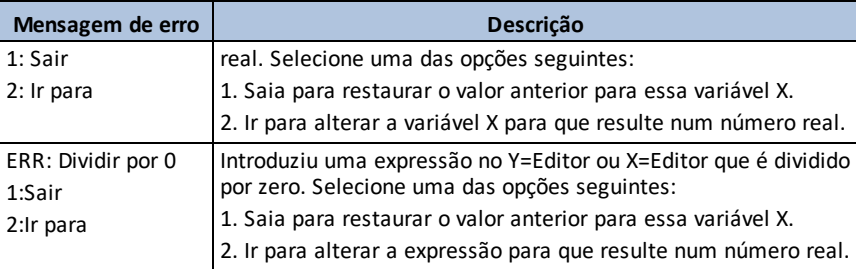

## <span id="page-39-0"></span>**Utilizar a aplicação Tabela periódica**

Esta aplicação fornece uma representação gráfica dos elementos na Tabela Periódica.

**Nota:** Este guia utiliza o CRC Handbook of Chemistry and Physics, 94th Edition.

Para v5.5 e superior, elementos selecionados foram atualizados utilizando a Royal Society of Chemistry: [http://www.rsc.org/periodic-table](https://www.rsc.org/periodic-table) © Royal Society of Chemistry 2020.

Esta aplicação permite:

- Observar e explorar a Tabela Periódica dos Elementos
- Encontrar dados de propriedade e informação útil sobre os elementos conhecidos
- Ordenar os elementos por número atómico, alfabeticamente pelo nome ou alfabeticamente pelo símbolo
- Identificar grupos de elementos por região (gases nobres, halogénios, etc.) e bloco (p-, d-, s- e f-)
- Exportar dados de propriedade para listas para uma análise mais aprofundada
- Representar graficamente as principais propriedades (raios atómicos, eletronegatividades, etc.) contra o número atómico para ilustrar a natureza periódica dos elementos

### <span id="page-39-1"></span>*Atividade de exemplo – Tabela periódica*

Utilize esta atividade para aprender o essencial desta aplicação.

**Tip:** As opções aparecem na parte inferior do ecrã para o ajudar a navegar e a efetuar tarefas específicas Para selecionar uma destas opções, prima a tecla gráfica existente por baixo da opção Por exemplo, para selecionar **[TBL]**, prima trace.

- 1. Para começar:
	- a) Prima [apps].
	- b) Escolha **Tabela periódica** com as teclas •.
	- c) Prima uma tecla qualquer para sair do ecrã inicial.
- 2. Para encontrar um elemento específico:
	- a) Use  $\bigcap_{n=1}^{\infty}$   $\bigcap_{n=1}^{\infty}$  para encontrar o elemento.
	- b) Prima [enter].
	- c) Use as teclas  $\boxed{\blacktriangleright}$  para examinar e explorar

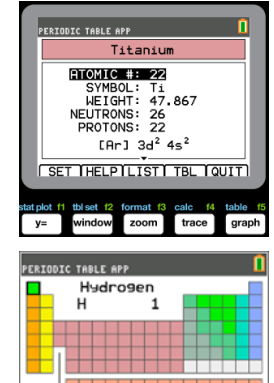

OPTIONS ILISTINFOIQUITI

- 3. Prima **[TBL]** (*[trace]*) para regressar ao ecrã principal da tabela periódica.
- 4. Prima [OPÇÕES] (*window*).
- 5. Escolha **PROPRIEDADES GRÁF**.

6. Escolha **RAIO ATÓMICO**.

- 7. Use  $\lceil \cdot \rceil$  para explorar como o raio atómico se relaciona com cada elemento (note que o símbolo de elemento muda numa das "teclas de função"). Este gráfico está padronizado para mostrar regiões distintas; neste caso, mostra os elementos que ocupam os pontos mais baixos de cada região.
- 8. Prima **[TBL]** (*trace*]) para regressar ao ecrã principal da tabela periódica.
- 9. Prima [SAIR] (**graph**) para sair da aplicação.

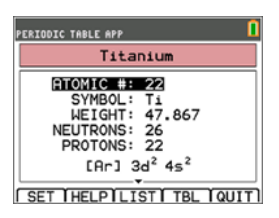

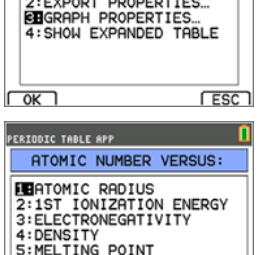

SELECT OPTION: 1:HIGHLIGHT REGIONS..

PERIODIC TABLE APP

 $\sqrt{K}$ 

п

 $FESC$ 

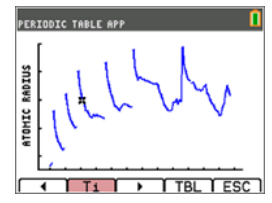

## <span id="page-41-0"></span>*Menus e funções*

• A aplicação irá continuar a ser executada até ser desligada. Prima apps e selecione **Periódica**. Selecione **2: Sair**.

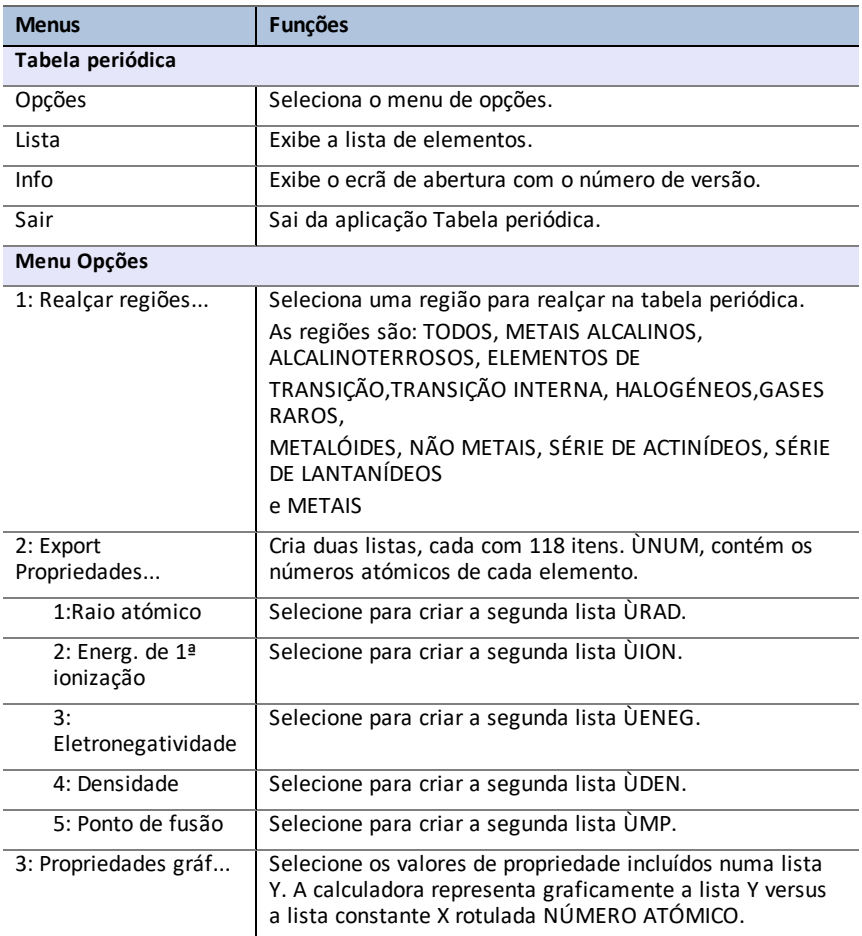

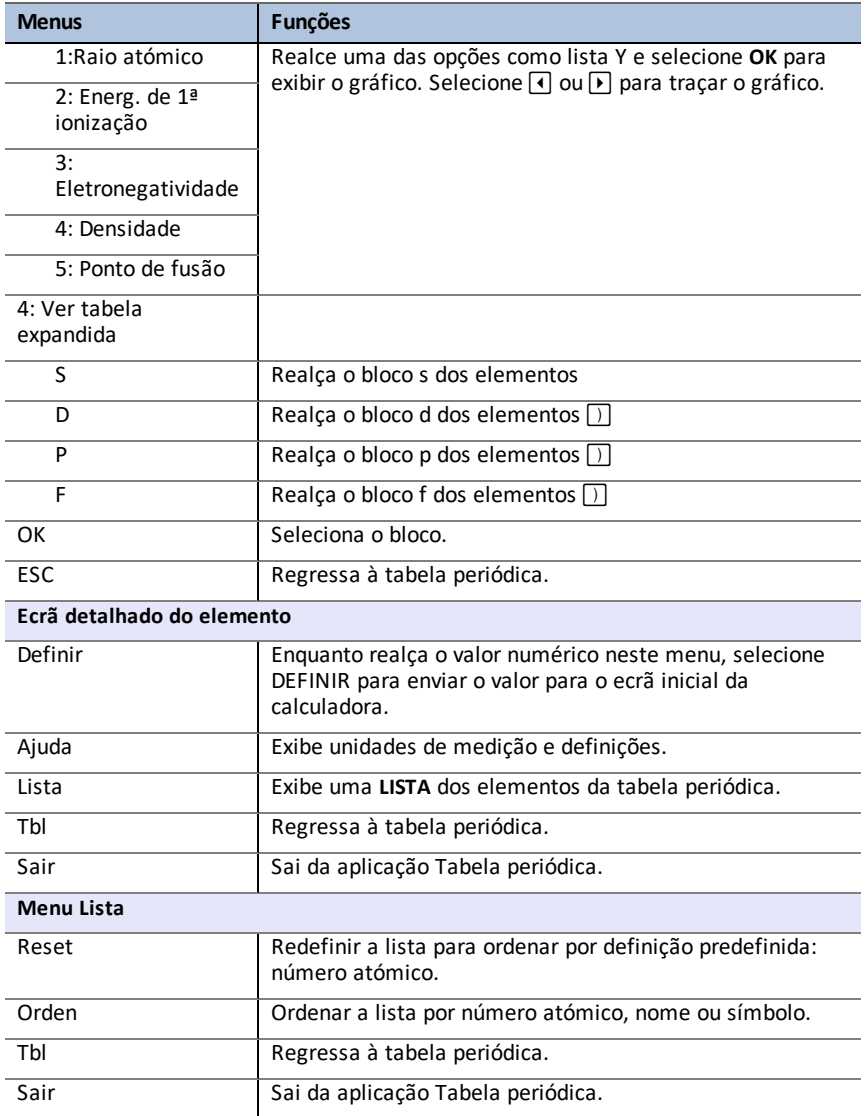

## <span id="page-43-0"></span>**Utilizar a aplicação Calculador de raízes de polinómios e Dispositivo de resolução de sistemas de equações**

A aplicação Calculador de raízes de polinómios e Dispositivo de resolução de sistemas de equações:

• **Calcula as raízes (zeros) de polinómios de grau 1 a 10 com uma interface prática e fácil de usar**.

Pode introduzir os coeficientes para um polinómio a resolver, guardar soluções em listas, carregar listas na aplicação como coeficientes e guardar o polinómio numa Y-Var para representar graficamente depois de sair da aplicação.

• **Encontra soluções para sistemas de equações lineares**.

Pode introduzir um sistema de equações a resolver, carregar matrizes contendo os coeficientes de um sistema linear e identificar se um determinado sistema tem uma solução única, um número infinito de soluções ou nenhuma solução.

### <span id="page-44-0"></span>*Atividade de exemplo – Calculador de raízes de polinómios*

Utilize esta atividade para aprender o essencial desta aplicação.

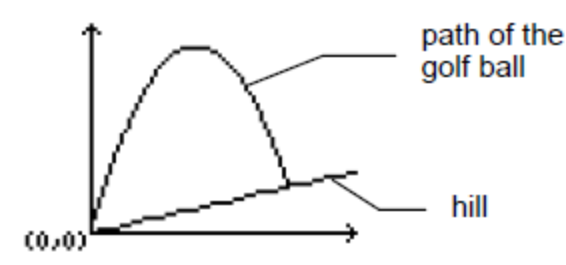

Um jogador de golfe bate numa bola de golfe de um tee ao fundo de uma colina. Pode descrever a colina com  $y(x) = 0.8x$ . A bola segue o percurso  $y(x) = -x^2 + 12x$ .

Se o jogador de golfe estiver no tee (0, 0) e bater na bola, onde é que a bola bate no chão na colina?

Primeiro, equacione a duas equações:

$$
x^2 + 12x = 0.8x
$$

$$
-x^2+11.2x=0
$$

As raízes do polinómio resultante dão os pontos de interseção do percurso da bola e da colina.

- 1. Prima apps para ver a lista de aplicações da calculadora.
- 2. Selecione **PlySmlt2**.

Aparece o ecrã **ABOUT** (SOBRE).

3. Prima qualquer tecla para continuar.

Aparece o **MAIN MENU** (MENU PRINCIPAL).

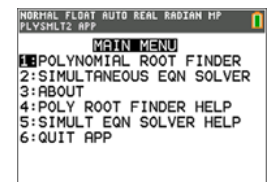

4. Selecione **POLYNOMIAL ROOT FINDER** (CALC. RAÍZES POLINÓM.).

- 5. Selecione o grau de polinómio como **ORDER 2** (ORDEM 2).
- 6. Prima **NEXT** (SEGUINTE) (*saph*). Introduza os coeficientes de -x2+11.2x=0.

**Nota:** Também pode alterar a operação no polinómio, conforme necessário.

7. Selecione **SOLVE** (RESOLVER) (  $\boxed{\text{graph}}$ ) para calcular e exibir as raízes. São exibidas duas respostas em forma de fração, conforme ilustrado. Prima [F<sup>4</sup>D] (graph) para mudar para os resultados decimais:  $x1 = 0$  e  $x2 = 56/5$ 

**Nota:** Se sair da aplicação, faça o gráfico das duas funções e encontre a sua interseção (prima [2nd]calc] e a seguir selecione Interseção), pode ver que a bola inicia em (0, 0) e bate na colina em (11.2, 8.96).

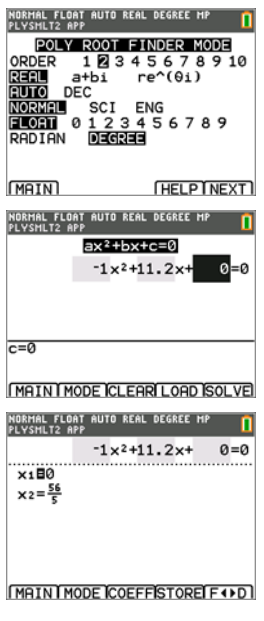

### <span id="page-46-0"></span>*Atividade de exemplo – Resolver sistemas de equações*

Utilize esta atividade para aprender o essencial desta aplicação.

Um empresa pequena pediu um empréstimo de \$500,000 para expandir a sua linha de produtos. Uma parte do empréstimo foi feito com um juro de 9%, outra a 10% e outra a 12%. Quanto foi emprestado com cada taxa de juro se o juro anual foi de \$52,000 e a quantia emprestada a 10% foi 2,5 vezes superior ao empréstimo a 9%?

Temos x = quantia de dinheiro emprestada a 9%

- y = quantia de dinheiro emprestada a 10%
- z = quantia de dinheiro emprestada a 12%
- 1. Escreva a equação que traduza cada uma das situações:

 $x + y + z = 500,000$ 

 $0.09x + 0.1y + 0.12z = 52,000$ 

 $2.5x - y = 0$ 

- 2. Prima apps para ver a lista de aplicações da calculadora.
- 3. Selecione **PlySmlt2**. Aparece o ecrã de informações.
- 4. Prima qualquer tecla para continuar. Aparece o **MAIN MENU** (MENU PRINCIPAL).

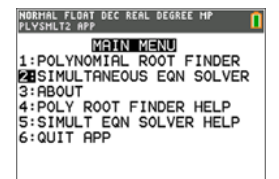

- 5. Selecione **Simultaneous Eqn Solver** (Dispositivo de resolução de sistemas de equações).
- 6. Selecione 3 equações e 3 desconhecidos no ecrã de modo do Simultaneous Equation Solver. Clique em **NEXT** (Seguinte) para continuar.

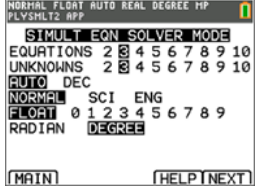

- 7. Introduza os coeficientes para as variáveis e as constantes na equação. Prima [enter] após cada entrada para deslocar o cursor para a posição seguinte.
- 8. Selecione **RESO** ( **graph**) para resolver o sistema de equações. Pode ver que a empresa pediu um empréstimo de \$100,000 a 9%, \$250,000 a 10% e \$150,000 a 12%.

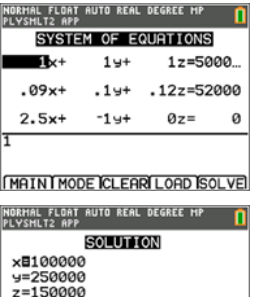

MAIN MODE I SYSM ISTOREI F + > D

*<sup>44</sup> Utilizar a aplicação Calculador de raízes de polinómios e Dispositivo de resolução de sistemas de equações*

## <span id="page-48-0"></span>*Menus e funções*

- Para ver o MENU PRINCIPAL, selecione Menu (**[graph**]).
- Para sair da aplicação, selecione **Quit App** (Sair App) no **MAIN MENU** (MENU PRINCIPAL).

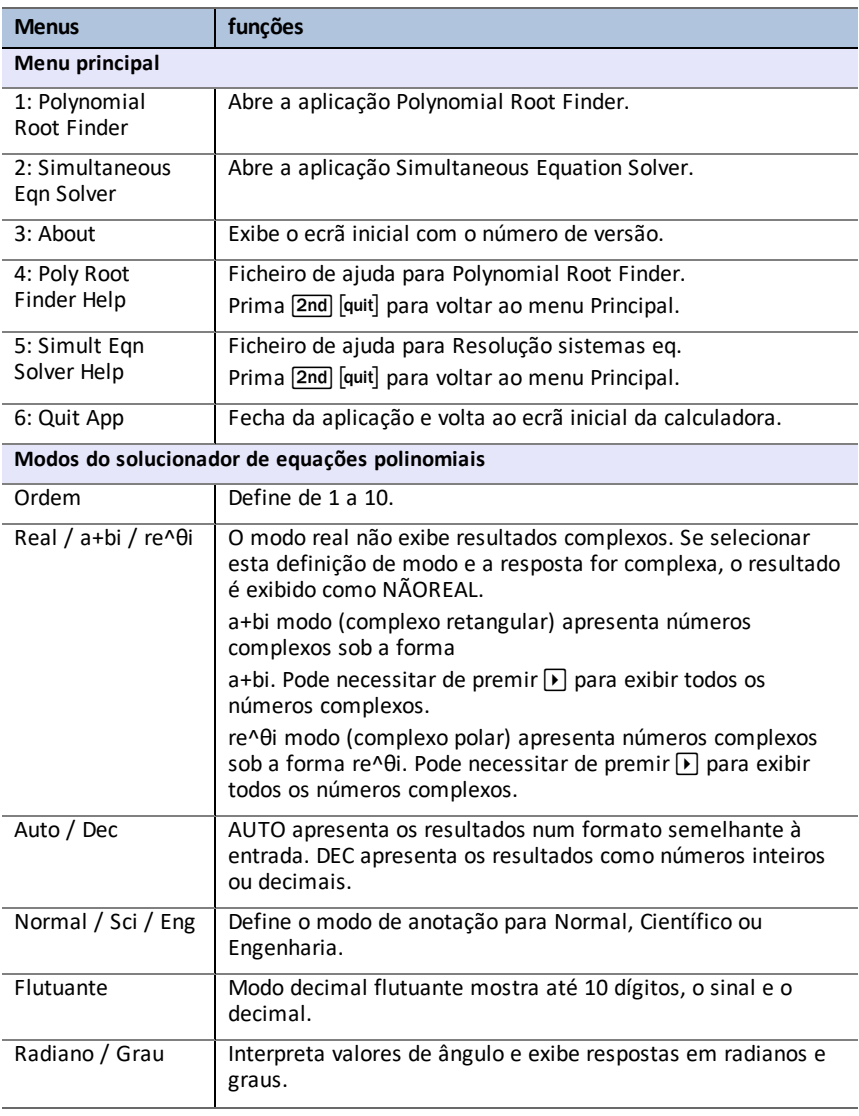

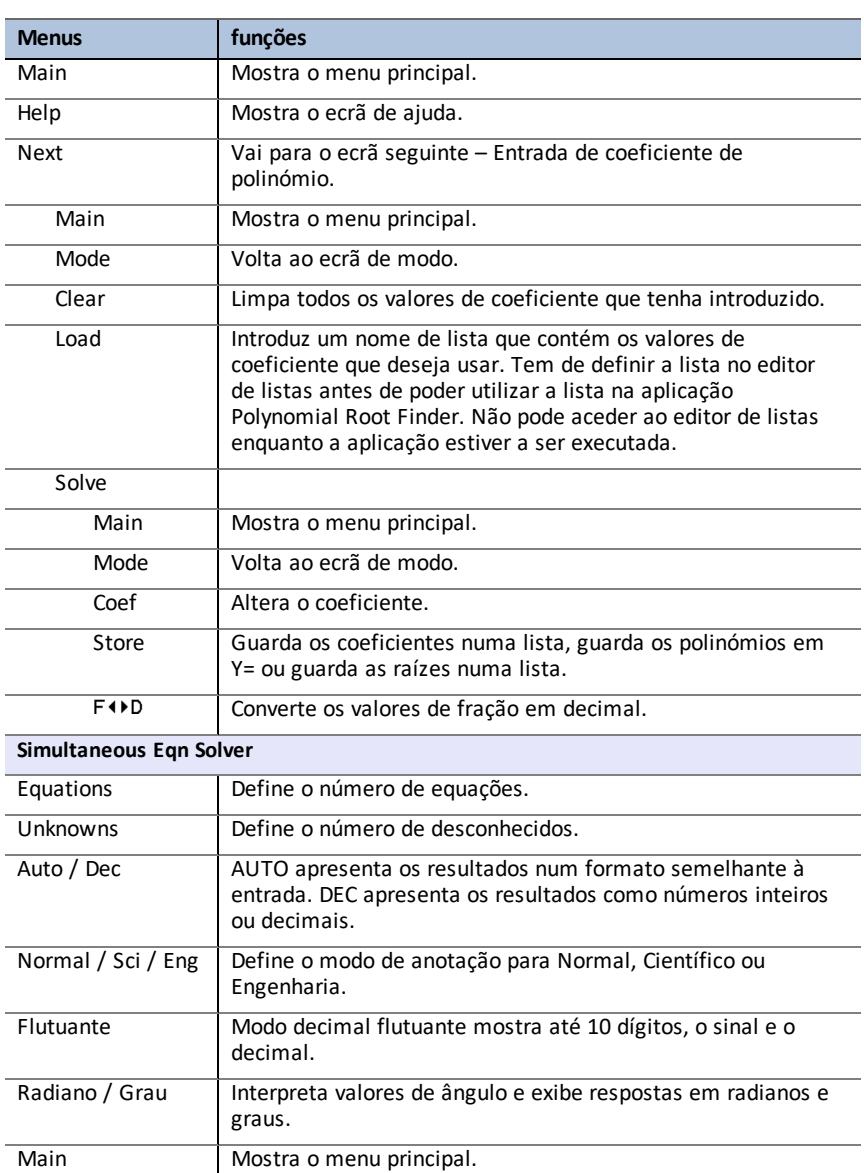

Next Vai para o ecrã seguinte – Sistema de equações.

Help Mostra o ecrã de ajuda.

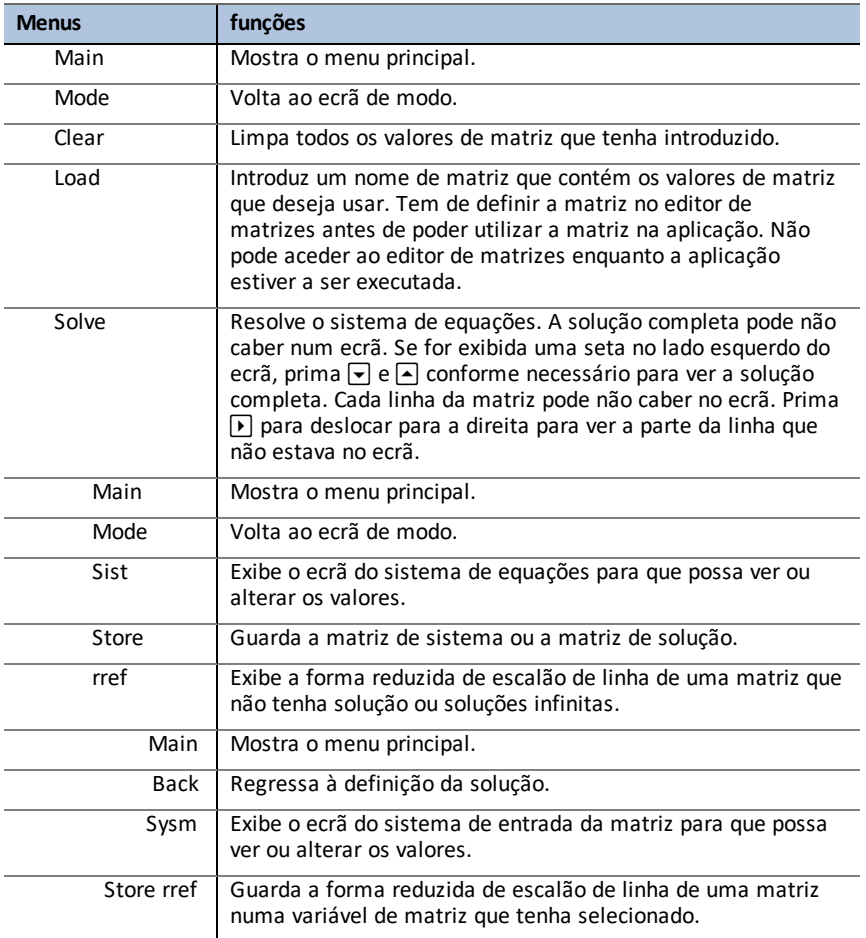

## <span id="page-50-0"></span>*Mensagens de Erro*

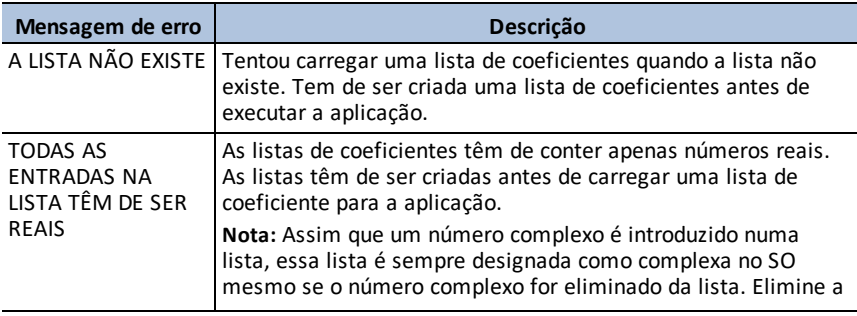

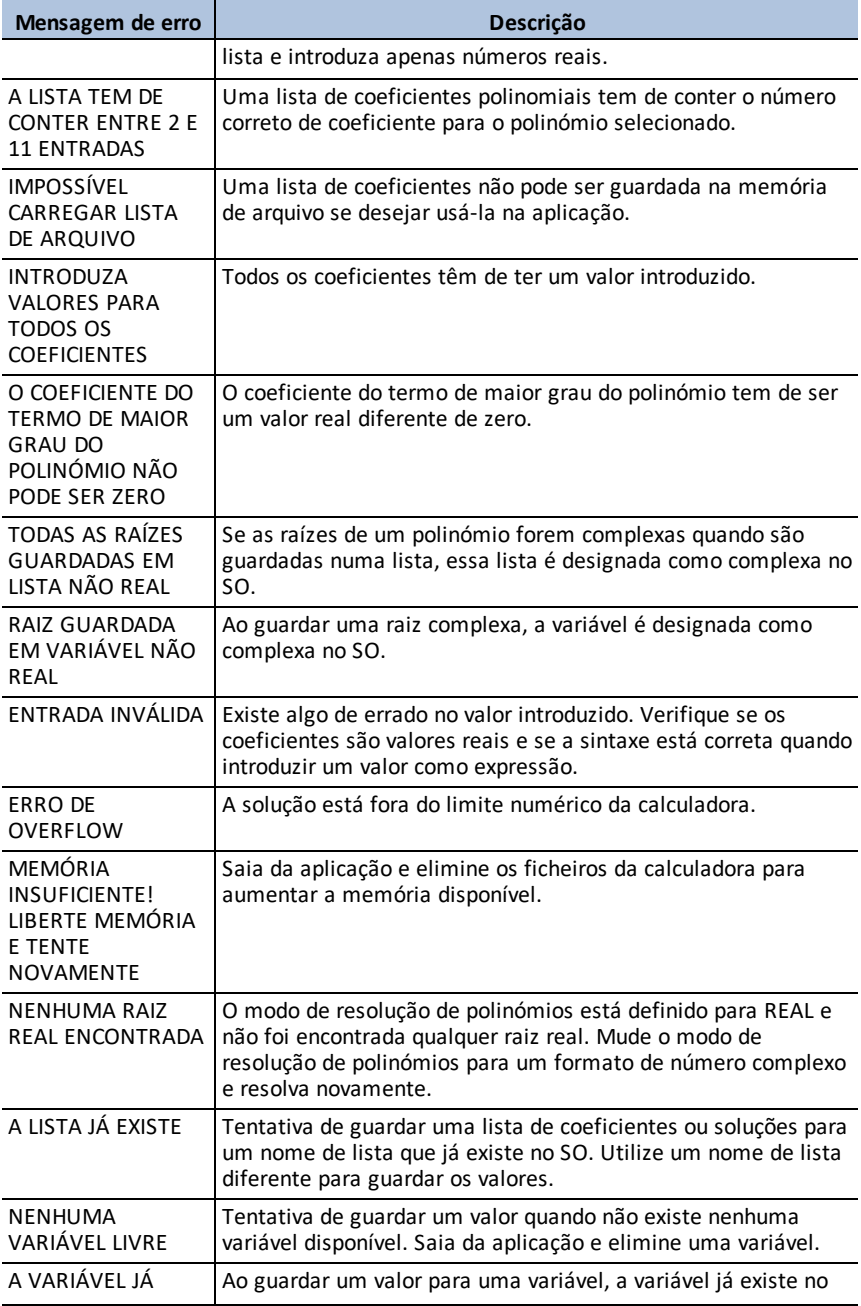

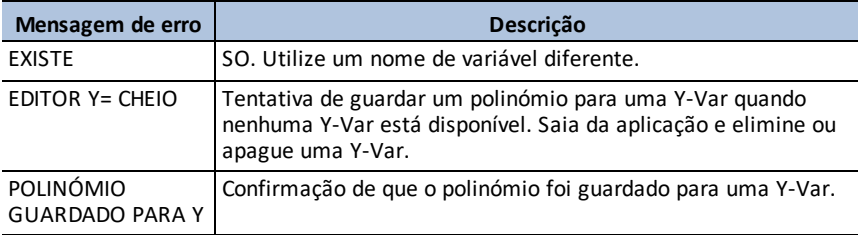

## <span id="page-53-0"></span>**Utilizar a aplicação Simulação de probabilidades**

Explore a teoria da probabilidade com animação que simula o seguinte:

- Atirar moeda ao ar
- Lançar dados
- Pegar o berlinde
- Girar a roleta
- Tirar cartas
- Gerar números aleatórios

As opções incluem:

- Exibir dados:
	- Gráfico de barras
	- Tabela de dados de ensaio
- Definições
	- Simulação personalizada
	- Número de experiências
	- Pesagem

<span id="page-53-1"></span>Pode guardar os dados da simulação em listas para futura exploração.

### *Atividade de exemplo – Simulação de atirar moedas ao ar*

**Tip:** As opções aparecem na parte inferior do ecrã para o ajudar a navegar e a efetuar tarefas específicas Para selecionar uma destas opções, prima a tecla por baixo da opção

Por exemplo, para selecionar **[TBL]**, prima **graph**.

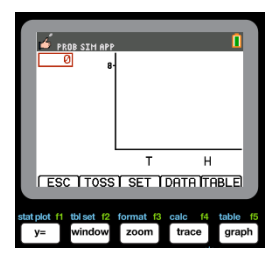

- 1. Prima [apps].
- 2. Escolha **Prob Sim**.
- 3. Escolha **1: Atirar moedas ao ar**.

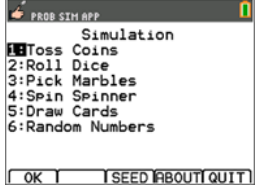

- 4. Utilize as seguintes teclas para esta aplicação:
- **ESC** para mudar para o ecrã anterior
- **ATIR** para atirar uma moeda e aceder a mais lançamentos
- **DEFIN** para ir para o ecrã Definições (ver em baixo)
- **DADOS** para guardar os dados recolhidos numa lista
- **TAB** para mostrar uma tabela das experiências
- **GRÁF** para mostrar um gráfico das experiências

**Nota:** Pode alternar entre a tabela e o gráfico.

- 5. Altere estas definições em função dos valores necessários para a simulação. Prima **ADV** no ecrã **Definições** para alterar o peso das moedas.
- 6. Atualmente, as moedas têm um peso igual. Prima **OK** quando as definições e o peso para a simulação estiver corretos. A seguir, prima ATIR.
- 7. É atirada uma moeda. Agora prima **+1**, **+10** ou **+50** em função dos dados que deseja recolher. O Gráfico de frequência atualiza-se a cada moeda que é atirada. Prima <ESC> quando acabar de atirar moedas para esta simulação.
- 8. A seguir, prima **ESC** e verifique a tabela (**TAB**) ou utilize **DADOS** para guardar os dados nas listas.

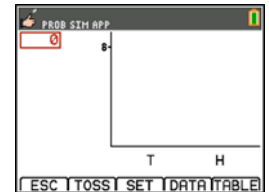

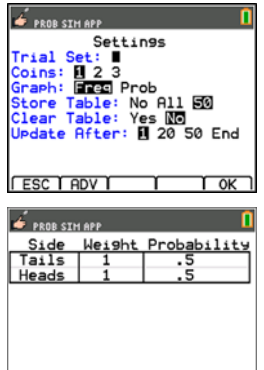

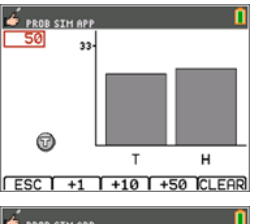

**FESCT** 

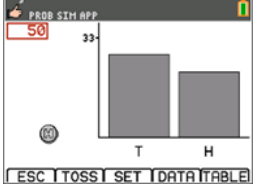

10. Prima **DADOS** para guardar os dados em listas, que podem ser acedidas posteriormente no Editor de listas. Os valores de 0 para Coroas e 1 para Caras são guardados na lista LC1.

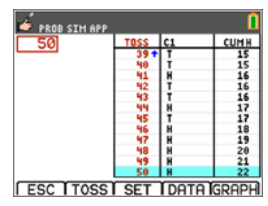

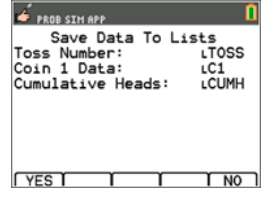

11. A seguir, saia da aplicação premindo **OK, <ESC, SIM, SAIR, SIM**. Não se esqueça de guardar os dados nas listas (como mostrado acima) para que a simulação permaneça em memória quando desligar a calculadora gráfica.

## <span id="page-55-0"></span>*Menus e funções*

Cada simulação tem funcionalidades adequadas para o tipo de simulação. A tabela em baixo é um guia rápido para ver as funcionalidades e as opções em cada simulação.

- O menu principal aparece quando abrir a aplicação.
- Prima **ESC** (prima  $\overline{y}$ ) e **SIM** (prima  $\overline{y}$ ) para regressar ao menu principal a partir de uma simulação.
- Para sair da aplicação, selecione **SAIR** (prima **graph**) no menu principal.

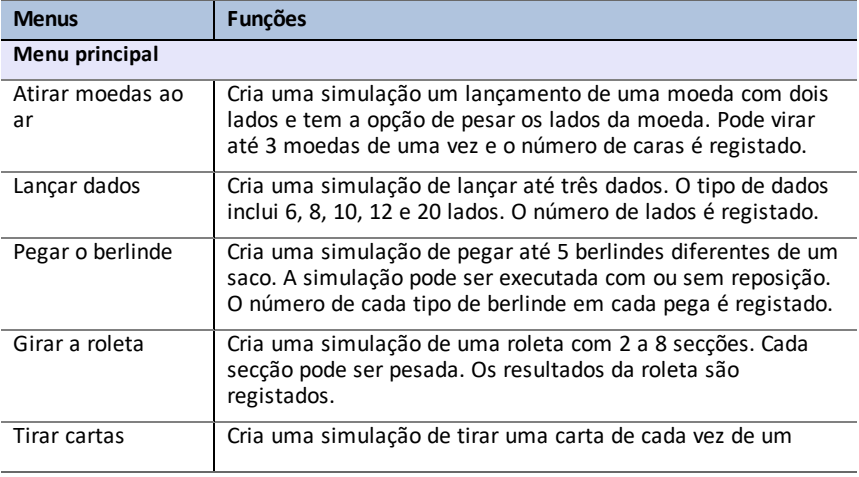

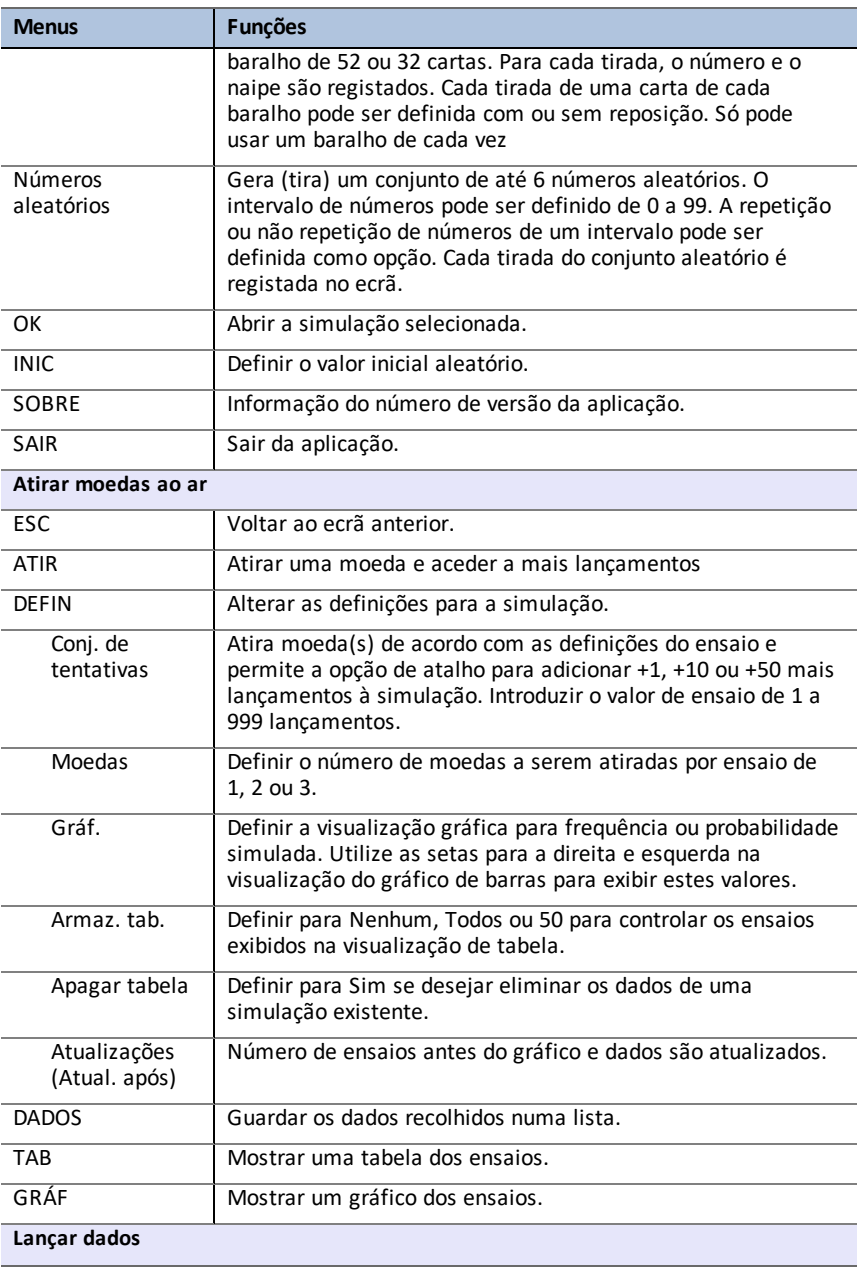

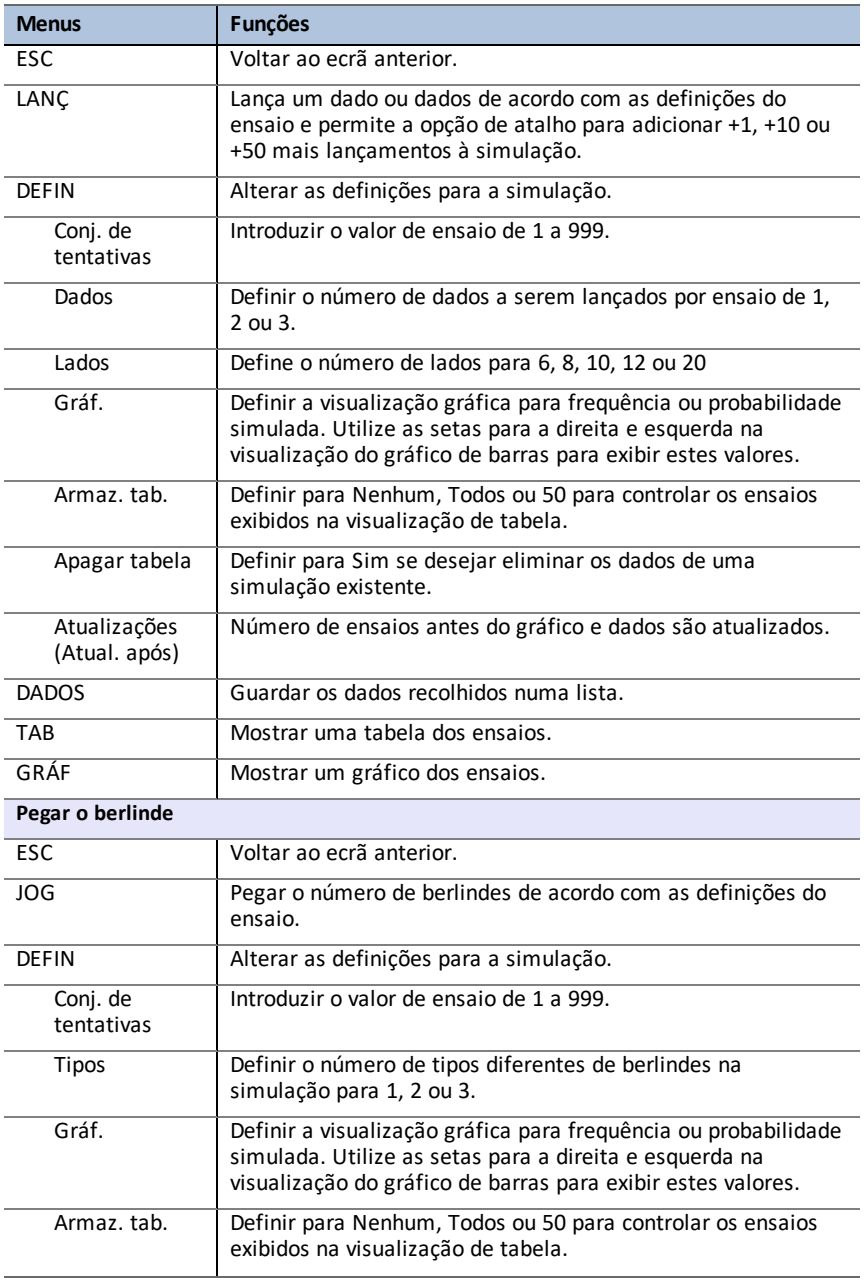

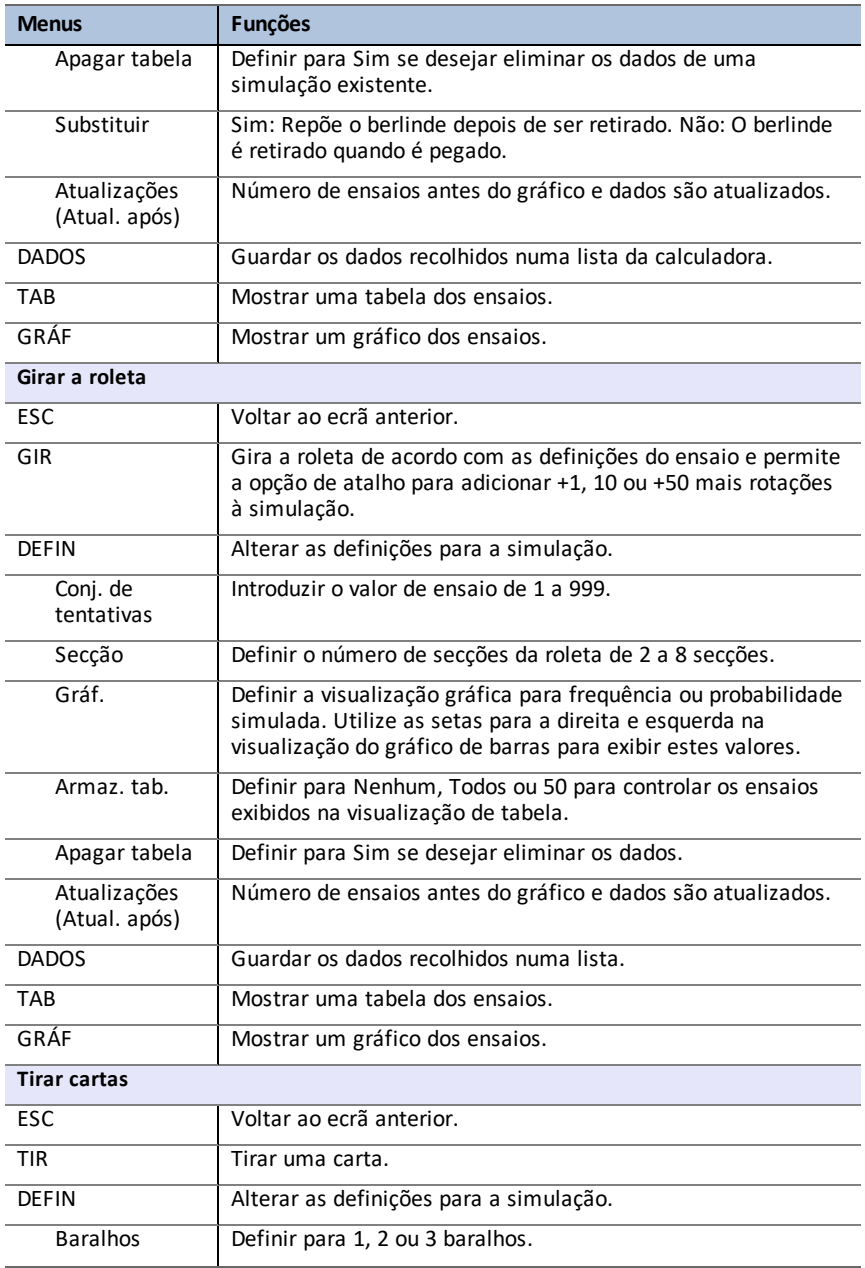

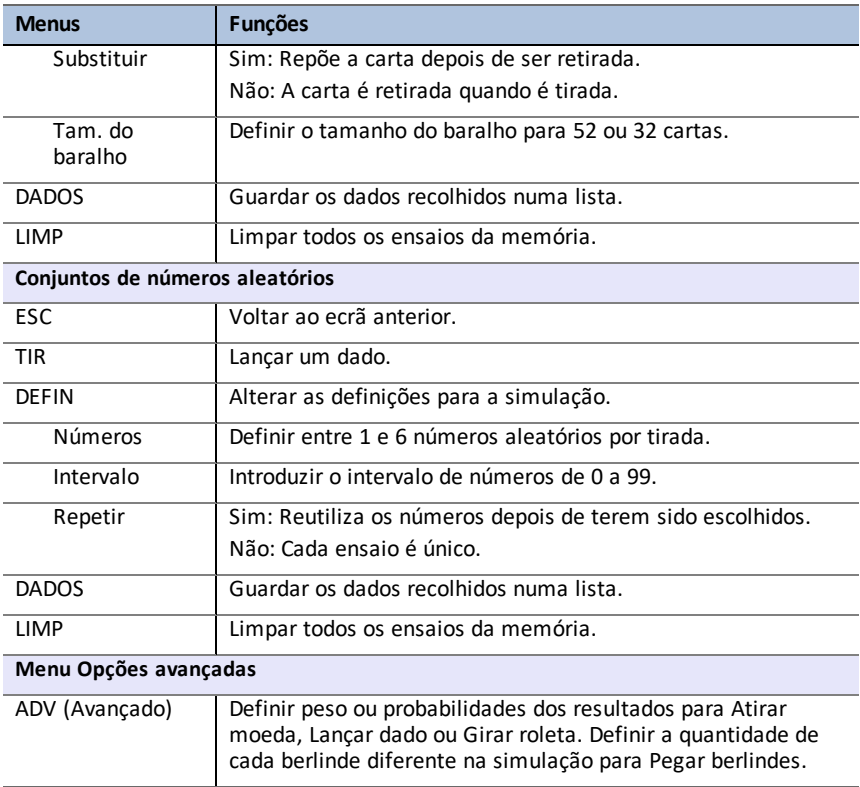

## <span id="page-59-0"></span>*Mensagens de Erro*

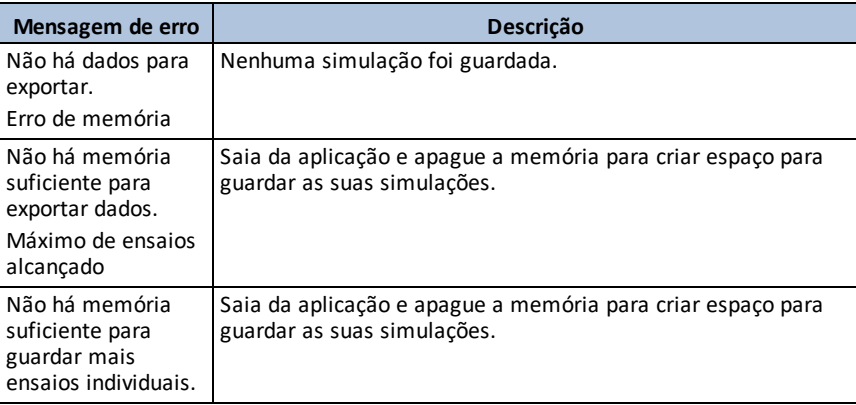

## <span id="page-60-0"></span>**Utilizar a aplicação Science Tools**

A aplicação Science Tools permite-lhe realizar conversões de unidades na calculadora. Os elementos da aplicação incluem:

- Calculadora de algarismos significativos
- Constantes e conversões

**Nota:** Os valores das constantes da ferramenta Unit Converter (Conversor Unidades) são os valores mais recentes recomendados pelo Committee on Data for Science and Technology (CODATA) e o National Institute of Standards and Technology (NIST). Para mais informações, visite o site Web da NIST em [http://physics.nist.gov/](https://physics.nist.gov/cuu/Constants/index.html).

- Assistente de dados e gráficos
- <span id="page-60-1"></span>• Calculadora Vectorial

### *Atividade de exemplo – Science Tool*

**Sugestão:** As opções aparecem na parte inferior do ecrã para o ajudar a navegar e a efetuar tarefas específicas Para selecionar uma destas opções, prima a tecla por baixo da opção

Por exemplo, para selecionar  $[X,Y]$ , prima  $\overline{f(x)}$ .

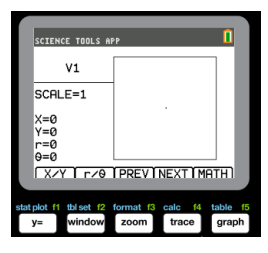

SELECT A TOOL FESIG-FIG CALCULATOR 2: UNIT CONVERTER 4: VECTOR CALCULATOR

**RBOUTI** 

**SCIENCE TOOLS APP** 

**EXITI** 

#### <span id="page-60-2"></span>**Explorar algarismos significativos na calculadora**

- 1. Para começar:
	- a) Prima [apps].
	- b) Utilize as teclas  $\overline{A}$   $\overline{B}$   $\overline{B}$  para realcar e escolher SciTools.
	- c) Prima [enter].
	- d) Prima qualquer tecla para entrar na aplicação Science Tools.
- 2. Escolha **1: CALCULADORA ALG-SIG**.
- 3. Digite **2,03 + 4,256** e prima [enter]. Note como o ambiente tem em consideração o número de dígitos significativos quando realiza os cálculos.

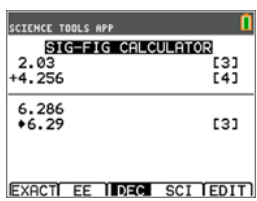

- 4. Prima [enter] para apagar o ecrã.
- 5. Digite  $6.0 e$  prima  $[EXACT]$  ( $[9=$ ). **Nota:** Isto marca 6,0 como um valor exato e não irá afetar o número de algarismos significativos no resultado final.
- 6. Prima  $\boxed{\times}$  e digite 25.24.
- <span id="page-61-0"></span>7. Prima [enter].

#### **Explorar a calculadora vetorial**

- 1. Para começar:
	- a) Prima [apps].
	- b) Utilize as teclas  $\bigcap_{n=1}^{\infty}$  para realçar e escolher SciTools.
	- c) Prima [enter].
	- d) Prima qualquer teclapara entrar na aplicação Science Tools.
- 2. Escolha **4: CALCULADORA VECTORIAL**.

#### **Para desenhar um vetor graficamente:**

- a) Prima  $[X/Y]$  ( $\sqrt{Y}$ ) para introduzir as coordenadas do vetor.
- b) Digite **7** para o valor-X.
- c) Digite **-12** para o valor-Y.
- d) Prima graph. Nota: A aplicação calcula valores "r" e "θ".

**SCIENCE TOOLS APP** SIG-FIG CALCULATOR c **TY1** ×25.24 **F41** 151.44 **F41**  $*151.4$ EXACTIEE IDEA SCIEDITI

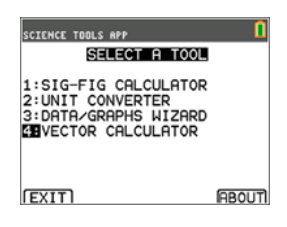

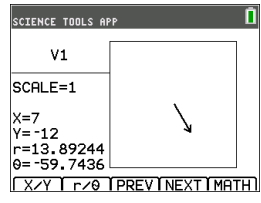

- 3. Prima [MATH] (sraph).
- 4. Escolha **V1** (o primeiro vetor) premindo o botão **[PICK]** (sraph).
- 5. Escolha [+] ( $\overline{y}$ =) e, a seguir, prima **[NEXT**] (*trace*)) para encontrar o segundo vetor. Uma vez encontrado, prima **[PICK]**. Note como o vetor resultante é calculado e desenhado.

#### <span id="page-61-1"></span>**Explorar a calculadora vetorial**

- 1. Continuando com o exemplo anterior, prima [2nd][quit] para voltar ao ecrã SELEC FERRAMENTA.
- 2. Escolha **4: CALCULADORA VECTORIAL**.

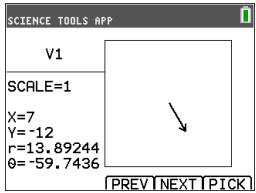

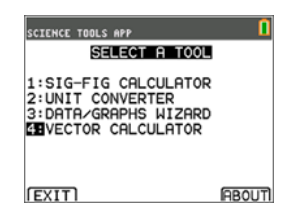

#### 3. **Desenhe 2 vetores:**

- a) Prima **[X/Y]** para introduzir as coordenadas V1.
- b) Introduza **7** para o valor-X e prima [enter].
- c) Introduza **-12** para o valor-Y e prima [enter].
- d) Prima **[VIEW]**. **Nota:** A aplicação calcula valores "r" e "θ".
- e) Prima **[NEXT]** para introduzir as coordenadas  $V<sub>2</sub>$
- f) Prima **[X/Y]**.
- g) Introduza **4** para o valor-X e prima [enter].
- h) Introduza **9** para o valor-Y e prima [enter].

#### 4. **Cálculos vetoriais:**

- a) Prima **[MATH]**.
	- **Nota:** Esta é a tecla de atalho **[MATH]** no fundo do ecrã e não a tecla math na calculadora gráfica. Neste caso, prima a tecla graph para obter **[MATH]**.
- b) Escolha **V1** (o primeiro vetor) selecionando **[PICK]**.
- c) Escolha **[+]** e, a seguir, prima **[NEXT**] para encontrar o segundo vetor.
- d) Uma vez encontrado, prima **[PICK]**. Note como o vetor resultante é calculado e desenhado.

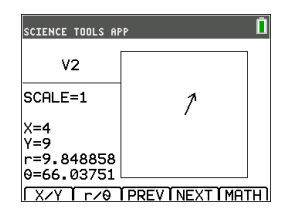

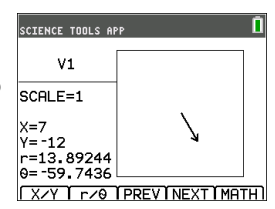

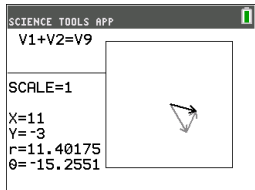

## <span id="page-62-0"></span>*Menus e funções*

Utilize 2nd quit para voltar ao menu principal a partir das ferramentas cientificas.

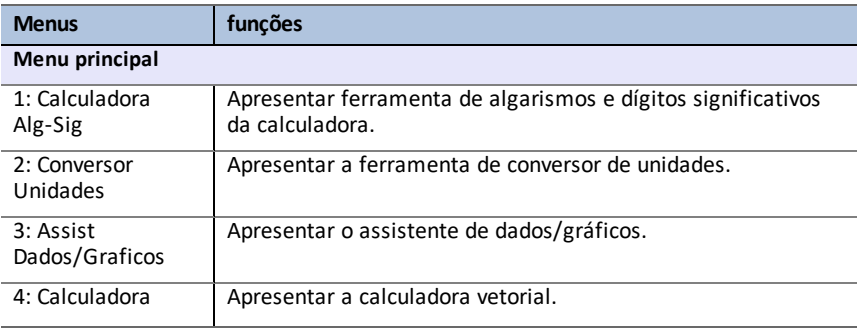

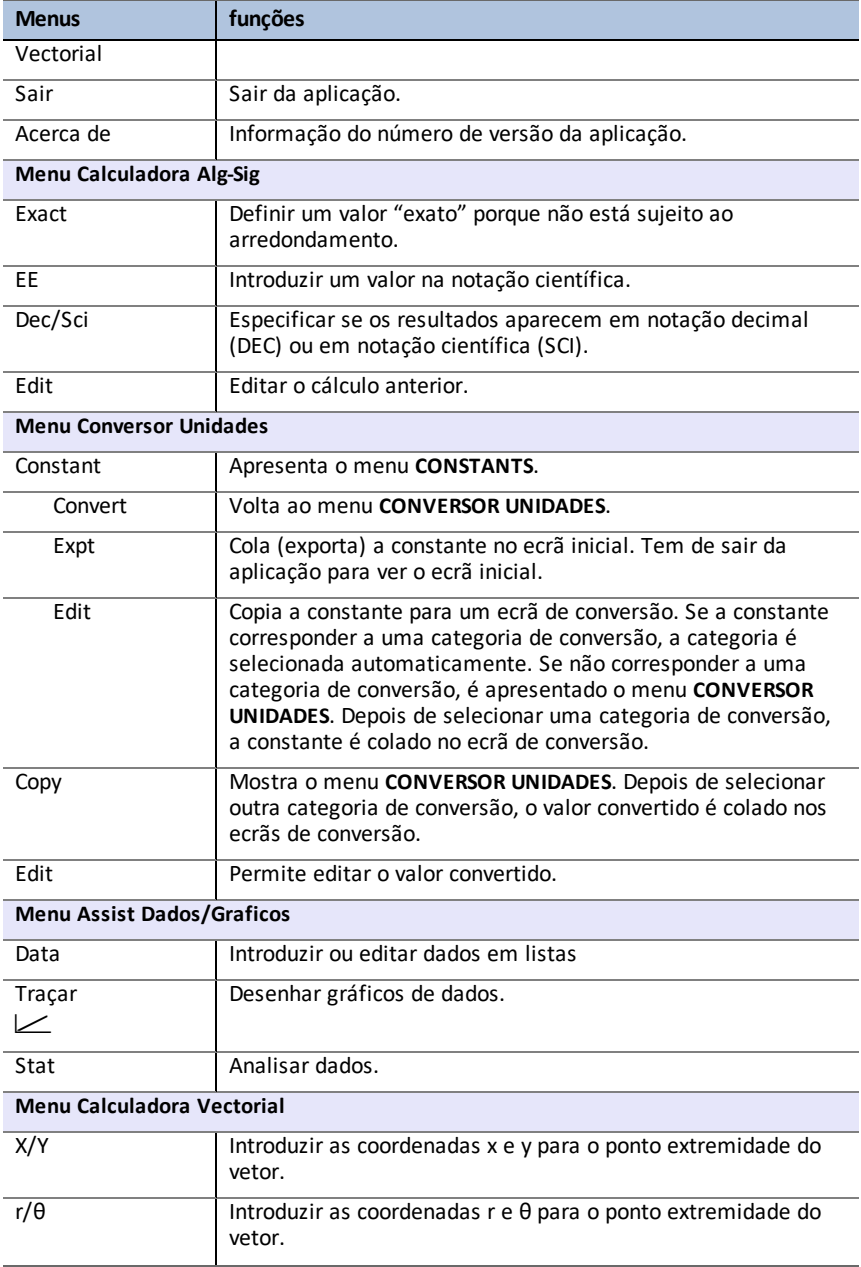

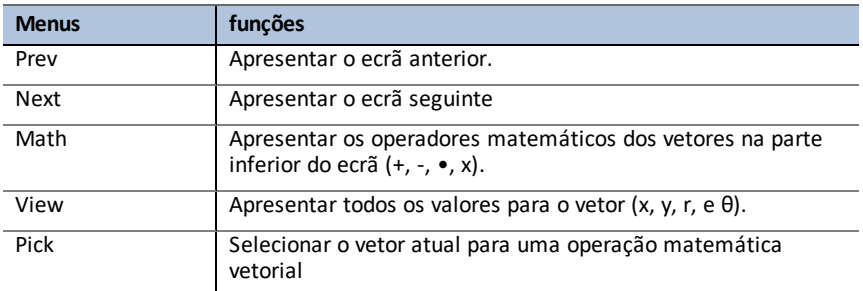

## <span id="page-64-0"></span>*Mensagens de Erro*

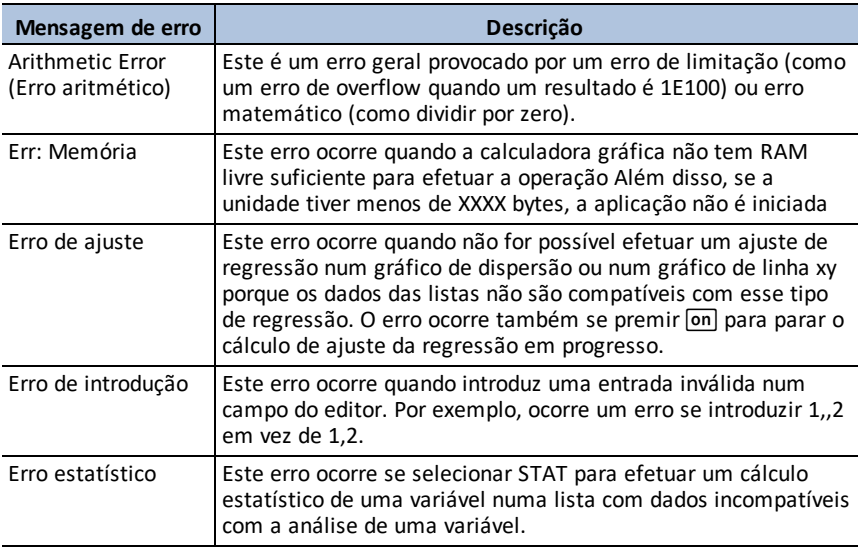

## <span id="page-65-0"></span>**Utilizar a Transformation Graphing App**

A Transformation Graphing App melhora o modo de função  $\overline{y}$ = permite-lhe observar os efeitos da alteração dos valores dos coeficientes sem sair do ecrã de gráficos. A funcionalidade de transformação só está disponível em modo de função (mode).

A Transformation Graphing permite-lhe manipular até quatro coeficientes no gráfico: A, B, C e D. Qualquer outro coeficiente atua como constante, utilizando o valor da memória. Pode passar pela transformação de uma função ou animar a transformação com estilos de reprodução, reproduzir/interromper, reproduzir e reproduzir rapidamente. Pode introduzir funções diretamente ou utilizar a caixa de diálogo giratória de cor/estilo de linha para colar funções como:

 $AX + B$  $AX^2 + B$  $A(X-B)$ <sup>2</sup> + C  $A(X-B)(X-C)$  $AX^2 + BX + C$  $A(X-B)$ <sup>3</sup> + C  $AX3 + RX2 + CY + D$ A  $abs(B(X-C)) + D$ A  $sin(B(X-C)) + D$ A  $cos(B(X-C)) + D$ A tan( $B(X-C)$ ) + D

#### NORMAL FLOAT AUTO REAL RADIAN MP<br>PRESSI<10RI>1TOSELECTAN0PTION Plot1 Plot2 Plot3 QUIT-APP Transformation Graph Color: BLUE<br>unsfrm: HL  $Transf \sim \frac{1}{1}$ <br> $\rightarrow Y_1 : F_* X^2 + B_* X + C$  $\bullet$ OK CLEAR  $N =$  $N =$  $NY9 =$

### <span id="page-65-1"></span>*Atividade de exemplo*

### <span id="page-65-2"></span>**Explorar a função Y=AX2+BX+C**

Utilize esta atividade para aprender o essencial da Transformation Graphing App.

**Nota:** Reponha as predefinições da calculadora ( $\boxed{2nd}$  [mem] 7: Reset...(Repor), **2:Defaults...(Predefinições)**, **2:Reset (Repor)**) antes de realizar esta atividade.

- 1. Prima [apps].
- 2. Escolha **Transfrm** (Transformar).
- 3. Leia a mensagem no ecrã inicial.
- 4. Prima qualquer tecla para sair do ecrã inicial.

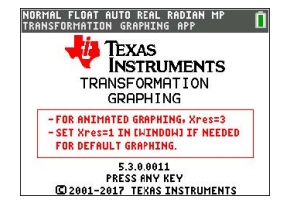

- 5. No modo Func, prima  $\sqrt{y}$  para apresentar o editor  $Y = 0$
- 6. Prima clearl para apagar Y1.
- 7. Para colar rapidamente a função Y1=AX2+BX+C,  $prima \nabla \nabla$  [enter] para iniciar o menu giratório de estilo de linha.
- 8. Prima  $\boxed{\blacktriangledown}$  e a seguir  $\boxed{\blacktriangledown}$  para a função desejada.
- 9. Selecione OK e prima [enter].

**Nota:** A caixa de diálogo do menu giratório de estilo de linha/cor também permite-lhe selecionar a animação do gráfico de transformação. Play-Pause (Reprodução/Pausa) >II permite-lhe controlar a animação do gráfico utilizando as teclas de seta no ecrã gráfico.

**Sugestão:** Se introduzir uma função com o teclado, apenas A-D são permitidas nas equações de transformação Y1 e/ou Y2. Estas letras podem ser encontradas com a teclaƒ. Por exemplo, para introduzir o coeficiente **A**, primaƒ**[A]** (por cima da tecla math).

- 10. Prima zoom 6 para selecionar 6:ZStandard. O ecrã de gráficos é apresentado automaticamente. A função Y= selecionada e os valores atuais dos coeficientes A, B e C são apresentados no ecrã. Os valores de A, B e C podem ser diferentes na sua calculadora.
- 11. Prima D para aumentar o valor de **A** pelo valor Step (1) de **1** para **2**. O gráfico é redesenhado automaticamente, mostrando o efeito do aumento do coeficiente de **X** por tamanho de passo 1, tal como definido no menu SETTINGS ([SETUP]) (DEFINIÇÕES).

Se não selecionar o coeficiente **A**, prima ► para realçar o sinal = para A.

12. Prima  $\overline{\phantom{a}}$  para realcar o sinal = para **B**. Prima  $\overline{\phantom{a}}$ várias vezes (parando alguns momentos sempre que o gráfico for redesenhado) para observar o efeito do aumento do valor de **B**.

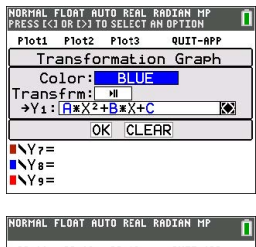

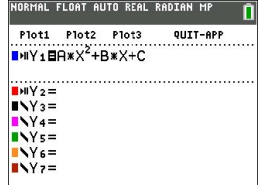

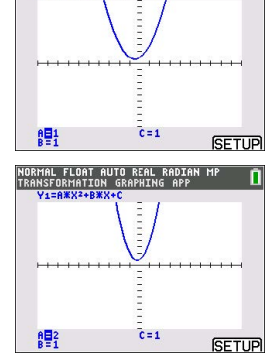

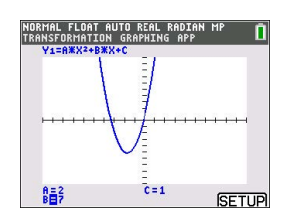

Sugestão: Prima [SETUP] (DEFINICÕES) ([f5]) no ecrã gráfico para exibir o menu SETTINGS (DEFINIÇÕES).

Selecione TrailOn para deixar um gráfico ponteado de cada vez que alterar ou animar um coeficiente. A predefinição é TrailOff. TrailOff e TrailOn também estão disponíveis em 2nd [format].

As definições de reprodução > e reprodução rápida >> permitem-lhe criar uma apresentação de diapositivos animada da transformação do gráfico por um parâmetro selecionado. Os valores de parâmetro para A-D podem ser introduzidos em SETTINGS (DEFINIÇÕES) desde que sejam utilizados em Y1 e/ou Y2.

O valor Step (Passo) determina o incremento do valor do parâmetro. O valor Max (Máx.) é o limite superior do parâmetro esperado na animação.

Exemplo: Y1=AX

Em SETTINGS (DEFINIÇÕES), deixe A=1, Step = 2 e Max = 10. São criados cinco ecrãs para animar o gráfico para  $A = 1, 3, 5, 7, 9$ . Nota  $9 < 10 =$  Max.

Podem ser criados até 13 ecrãs para a animação. Será emitido um erro se Step e Max pedirem mais de 13 ecrãs para a animação. Para continuar, prima window e prima } para SETTINGS (DEFINIÇÕES). Modifique o valor Step ou Max para permanecer dentro do limite de 13 ecrãs.

**Nota:** Introduza uma função quadrática em forma de vértice para ser representada em gráfico em Y3. Tente corresponder Y1 ao gráfico de Y3!

## <span id="page-67-0"></span>*Menus e funções*

- para sair da aplicação, selecione a opção QUIT-APP (SAIR-APL) no canto superior direito do ecrã Y=. Selecione **2:Quit Transfrm (2:Sair Transformação)** ao pedido.
- A Inequality Graphing App e a Transformation Graphing App não podem ser executadas ao mesmo tempo pois melhoram o Modo Função do editor  $\sqrt{y}$ . Se as aplicações estiverem em conflito, siga as mensagens para sair da aplicação em conflito, o que irá permitir à outra aplicação ser executada como um editor  $\boxed{y=}$ melhorado.
- A Transformation Graphing App é melhor utilizada para investigações de gráficos animados. A variável de janela Xres está definida para 3 quando a aplicação é iniciada. Isto desenha cada três píxeis gráficos e proporciona a melhor experiência quando utilizar animações para Y1 e/ou Y2. Enquanto Xres pode ser definido para 1 em window, a sua experiência gráfica geral sem animações será ideal no modo de gráficos padrão onde Xres está definido para 1.

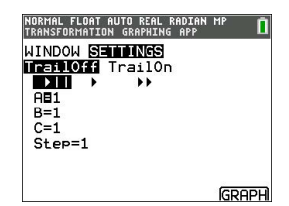

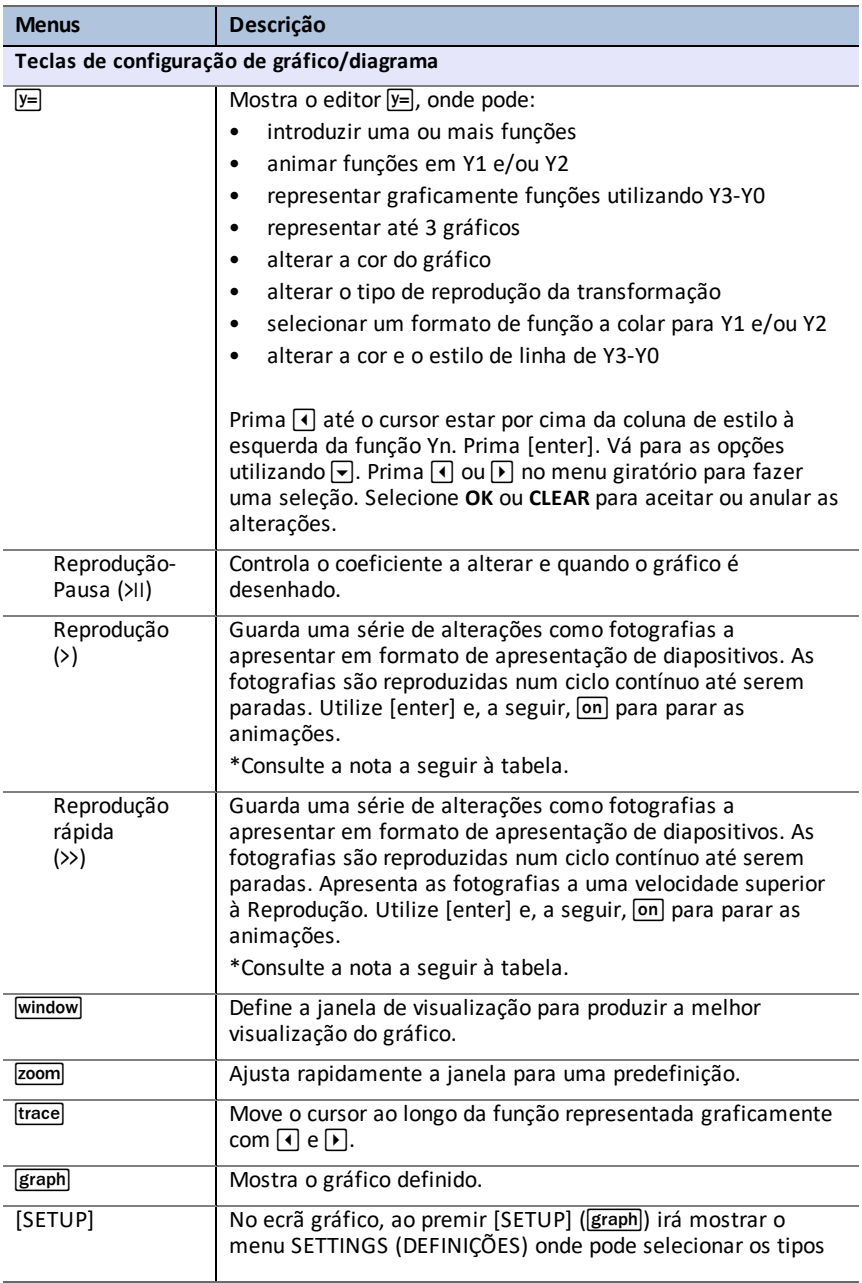

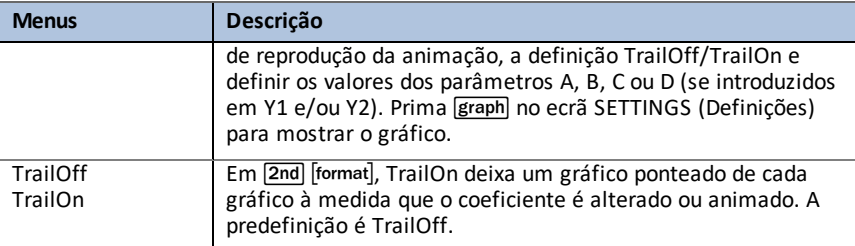

**\*Nota:** Ocorre um erro de memória se existirem mais de 13 ecrãs para criar uma animação. Prima window e  $\leftarrow$  para SETTINGS (Definições). Altere o valor inicial do parâmetro, o passo e/ou Máx. para que a sequência de ecrãs solicitada permaneça nos 13, no máximo.

### <span id="page-69-0"></span>*Regras da Transformation Graphing*

Aplicam-se as seguintes regras quando utilizar a Transformation Graphing App:

- Permite que Y1 e/ou Y2 se transformem utilizando parâmetros A, B, C ou D nas funções. É permitida a representação gráfica utilizando Y3-Y0, no entanto, A-D, Y1 e Y2 não são permitidos em Y3-Y0.
- A definição window $Xres=3$  está definida para animações. Defina  $Xres=1$  em [window] para a representação gráfica predefinida, se necessário, quando representação gráfica apenas em Y3-Y0.
- Podem ser representados graficamente até três gráficos estatísticos.
- É recomendado utilizar QUIT-APP (SAIR DA APLICAÇÂO) em [Y=] quando não transformar gráficos.

Se alguma destas regras forem violadas, aparece a seguinte mensagem e as Y-Vars violadas são desativadas e aparecem os gráficos restantes.

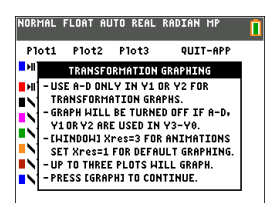

## <span id="page-70-1"></span><span id="page-70-0"></span>**Informações gerais**

### *Ajuda online*

### [education.ti.com/eguide](https://education.ti.com/eguide)

<span id="page-70-2"></span>Selecione o seu país para obter mais informação sobre o produto.

### *Contacte a assistência técnica da TI*

### [education.ti.com/ti-cares](https://education.ti.com/ti-cares)

<span id="page-70-3"></span>Selecione o seu país para obter recursos técnicos ou assistência.

### *Informações da Assistência e Garantia*

### [education.ti.com/warranty](https://education.ti.com/warranty)

Selecione o seu país para obter informações sobre a duração e os termos da garantia ou sobre a assistência ao produto.

Garantia Limitada. Esta garantia não afeta os seus direitos legais.